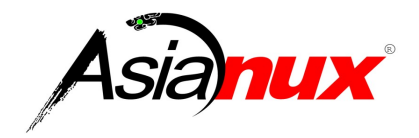

# **Asianux Server 4 == MIRACLE LINUX V6**

インストレーションガイド

#### **Asianux Server 4 == MIRACLE LINUX V6** インストレーションガイド

(C) 2012 MIRACLE LINUX CORPORATION. All rights reserved. Copyright/Trademarks

Asianux®はミラクル・リナックス株式会社の日本における登録商標です。

Linux は、Linus Torvalds 氏の米国及びその他の国における、登録商標または商標です。

RPM の名称は、Red Hat, Inc.の商標です。

Intel、Pentium は、Intel Corporation の登録商標または商標です。

Microsoft、Windows は、米国 Microsoft Corporation の米国及びその他の国における登録商標です。

Oracle, Java は、Oracle およびその関連会社の登録商標です。

その他記載された会社名及びロゴ、製品名などは該当する各社の商標または登録商標です。

目次

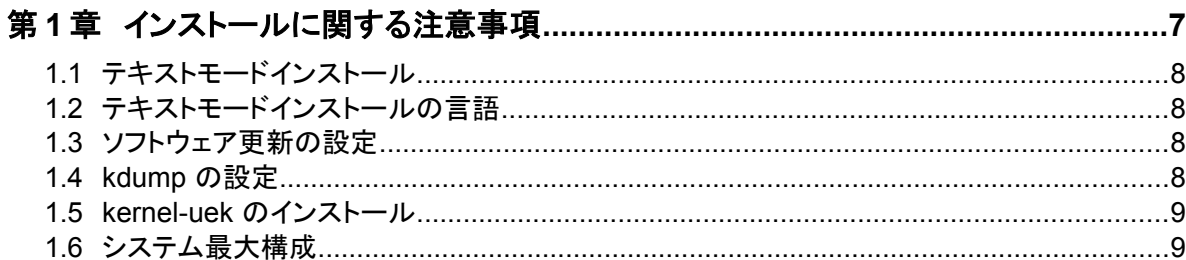

# 

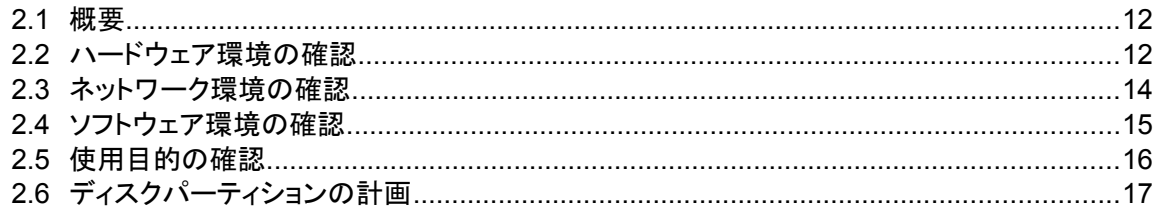

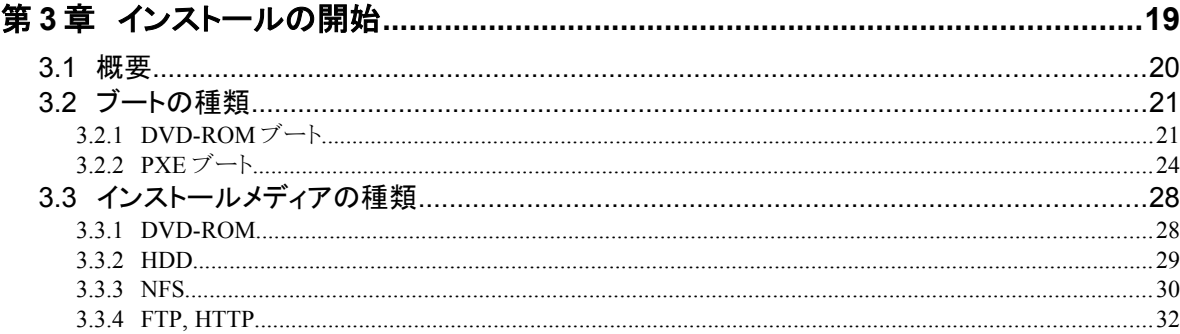

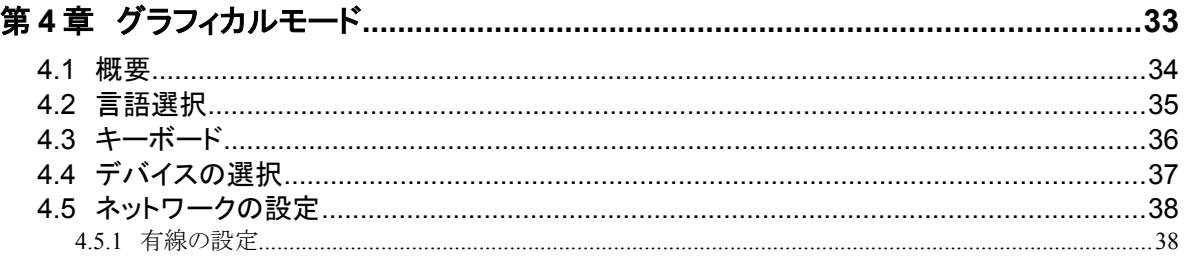

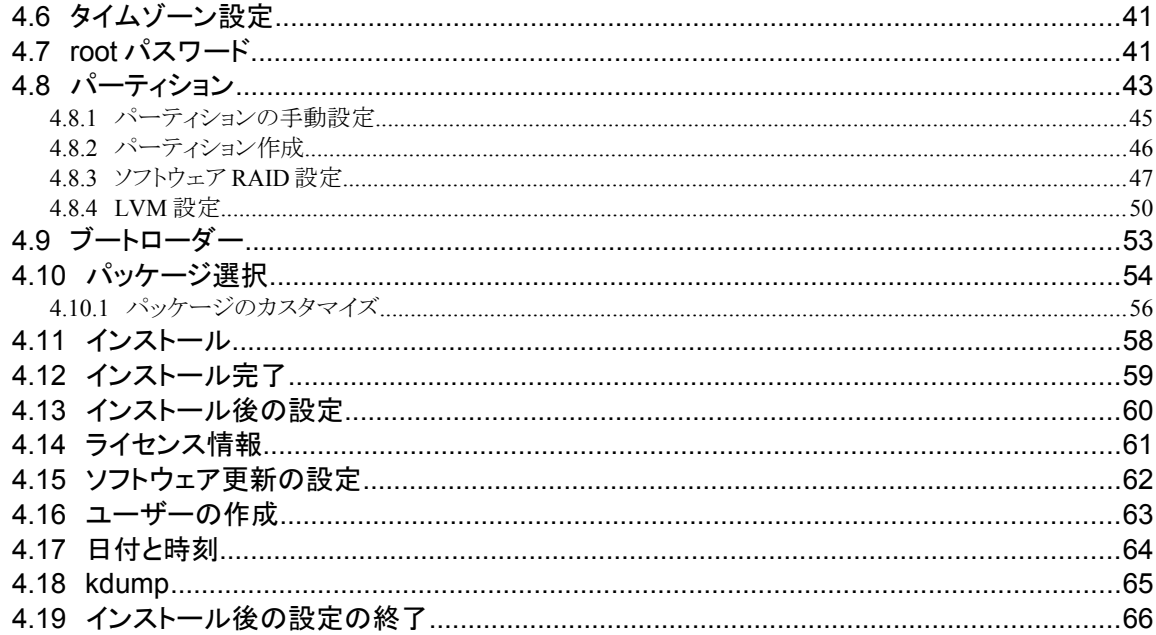

### 

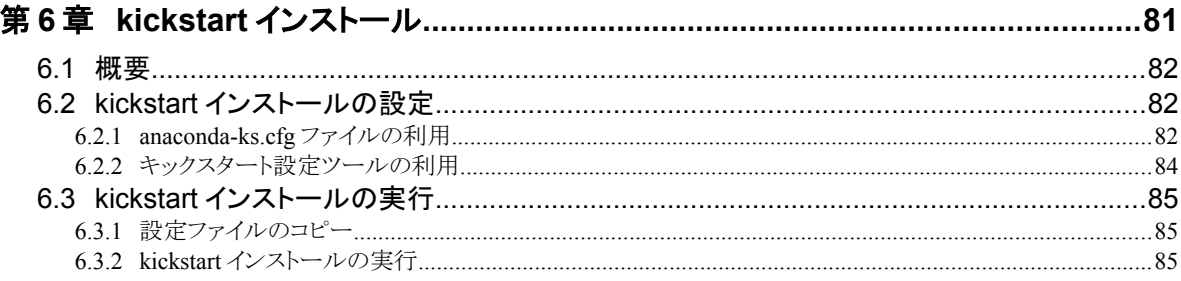

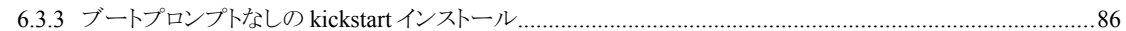

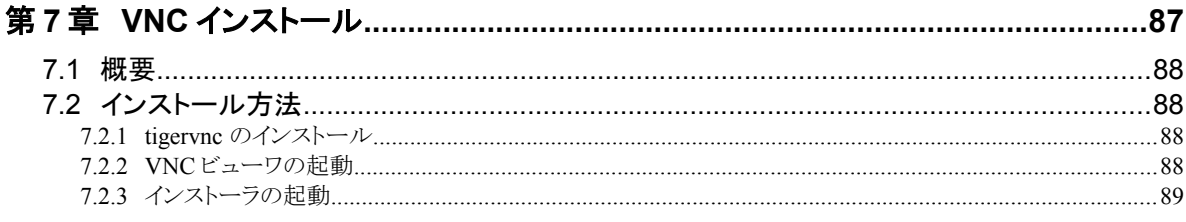

# 第 8 章 ブートローダのリストア…………………………………………………………………………………91

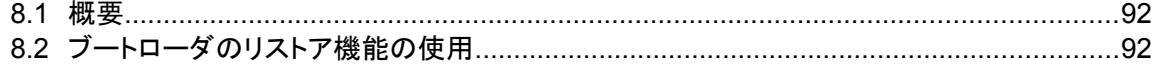

# 第**1**章 インストールに関する注意事項

### この章で説明する内容

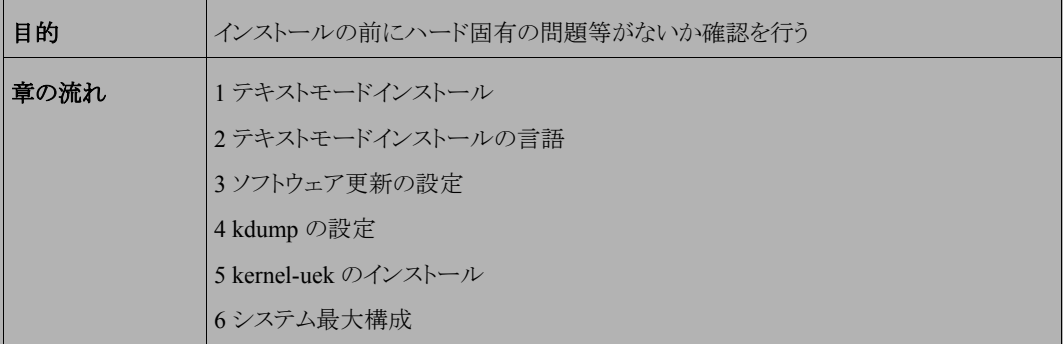

# **1.1** テキストモードインストール

テキストモードインストールにおいて、ネットワークの設定、パーティションの設定、パッケージの選択には対応し ておりません。

ネットワークの設定、パーティションの設定、パッケージの設定を行いたい場合にはグラフィカルモードインストー ル、VNC インストール、あるいはキックスタートインストールを行ってください。

### **1.2** テキストモードインストールの言語

テキストモードインストールにおいて中国語、日本語、韓国語のメッセージ表示には対応しておりません。 テキストモードインストールを行う場合、メッセージは全て英語になります。 ベトナム語のメッセージ表示は英語とベトナム語の混在表示となります。

### **1.3** ソフトウェア更新の設定

グラフィカルモードでインストールし、再起動後に行う firstboot でのソフトウェア更新の設定は Asianux Server 4 == MIRACLE LINUX V6 では対応しておりません。設定の際には「いいえ、後日に登録することを希望します (N)」のラジオボタンを選択してください。

## **1.4 kdump** の設定

グラフィカルモードでインストールし、再起動後に行う firstboot での kdump の設定は Asianux Server 4 == MIRACLE LINUX V6 では対応しておりません。インストール後の設定終了後に system-config-kdump コマンド で kdump の設定を行ってください。

# **1.5 kernel-uek** のインストール

kernel-uek をインストールする場合は、パッケージ選択画面で「Oracle Server」を選択してください。Oracle Server でさらに他のパッケージを追加する場合、「今すぐカスタマイズ」ラジオボタンを選択し、パッケージを追加し てください。

## **1.6** システム最大構成

最大、次の構成までインストールをサポートします。

### 最大論理 **CPU** 数

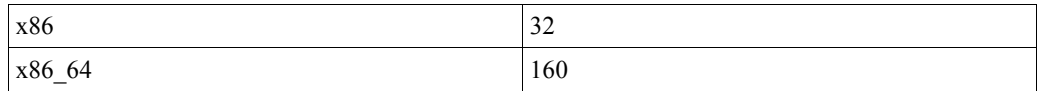

#### 最大メモリ容量

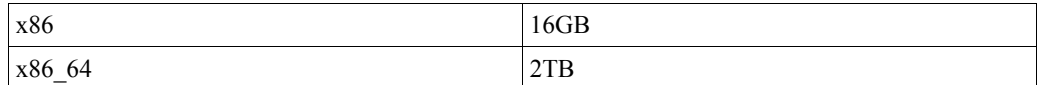

### 最大ファイルと最大ファイルシステム容量

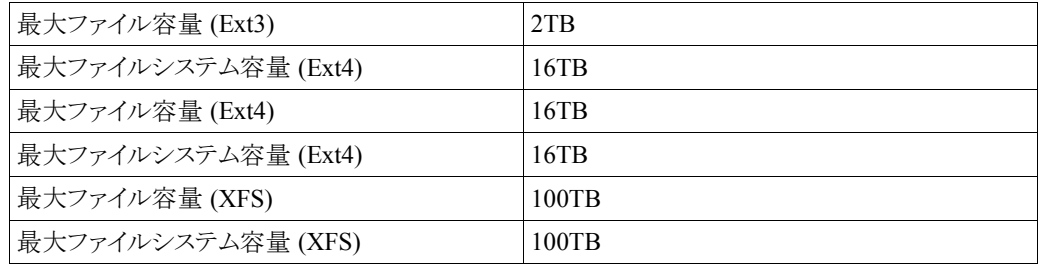

# 第**2**章 インストールの準備

## この章で説明する内容

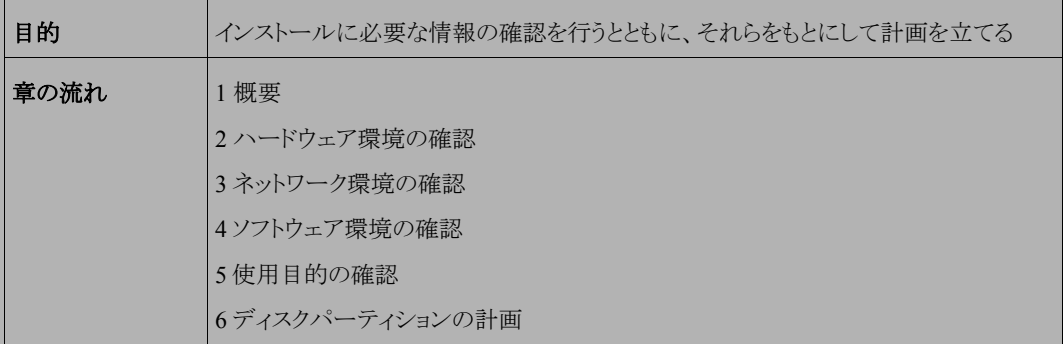

### **2.1** 概要

Asianux Server 4 == MIRACLE LINUX V6(以下、Asianux Server)をインストールする作業の中で、いくつかの データを入力する必要があります。これらの入力データをあらかじめ調べておくことで、Asianux Server のインス トールがより効率的に行えます。

また、サポートに問い合わせをする際などには、ハードウェア、ネットワーク、ソフトウェアなどの情報が必要です。 これらを明確にしておくことによって、迅速な回答を得ることができます。

ここでは、Asianux Server をインストールする環境について何を調べ、何を決めておけばよいのかを説明します。

### **2.2** ハードウェア環境の確認

まず、Asianux Serverをインストールするハードウェア(周辺装置を含むコンピュータ全体)について明らかにしま す。インストーラが自動的に検出できる場合もありますが、問題が発生した場合の対応などにはハードウェアの情 報が欠かせません。サポートへの問い合わせなどでも必要になるので、必ず確認してください。

必要な情報を漏らさずに調べるためのチェックリストを表 [2-1](#page-12-0) に用意しましたので、それを利用して確認するのが いいでしょう。各調査内容欄に記入していけば、ハードウェア環境を確認できます。

各項目の確認項目欄に記載された内容を満たしているかを確認してください。

#### 注意

• Asianux Server は Pentium4 以降必須。

• X Window System を利用する場合は、次の URL を参照してビデオカードの対応を確認してください。 http://www.x.org/

| 項目         | 調査内容                                           | 確認項目                                                                     |  |
|------------|------------------------------------------------|--------------------------------------------------------------------------|--|
| 機種         | メーカー:<br>型番:                                   | インストールするコンピュータの機種を明<br>記します。                                             |  |
| <b>CPU</b> | メーカー:<br>周波数:<br><b>MHz</b><br>個数:             | x86版: Pentium4 以降の CPU<br>x86-64 版: 64bit Xeon / AMD64 以降の<br><b>CPU</b> |  |
| メモリ        | 容量:<br>MB<br>FSB:<br><b>MHz</b>                | 512MB 以上必要、1GB 以上を推奨します。                                                 |  |
| ディスク       | 容量:<br><b>GB</b><br>メーカー:                      |                                                                          |  |
|            | 型番:<br>インターフェイス: SCSI/IDE/SATA/<br><b>PATA</b> | 16GB 以上を推奨します。<br>複数接続されている場合は、全てについ<br>て確認しておきます。                       |  |
|            | 台数:<br>容量:<br><b>GB</b><br>メーカー:               |                                                                          |  |
|            | 型番:<br>インターフェイス: SCSI/IDE/SATA/<br><b>PATA</b> |                                                                          |  |
|            | 台数:                                            |                                                                          |  |
| RAIDコントローラ | メーカー:<br>型番:                                   |                                                                          |  |
| SCSI カード   | メーカー:<br>型番:<br>メーカー:<br>型番:                   | 複数ある場合は、全てのカードについて確<br>認しておきます。                                          |  |
| LANカード     | メーカー:<br>型番:<br>メーカー:                          | 複数ある場合は、全てのカードについて確<br>認しておきます。                                          |  |
|            | 型番:<br>メーカー:<br>型番:                            |                                                                          |  |
|            | メーカー:<br>型番:                                   |                                                                          |  |
| DVD-ROM    | DVD-ROMからのブート: 可/不可                            | BIOS の設定で変更できる場合もあります。                                                   |  |

<span id="page-12-0"></span>表 2-1 ハードウェア環境チェックリスト

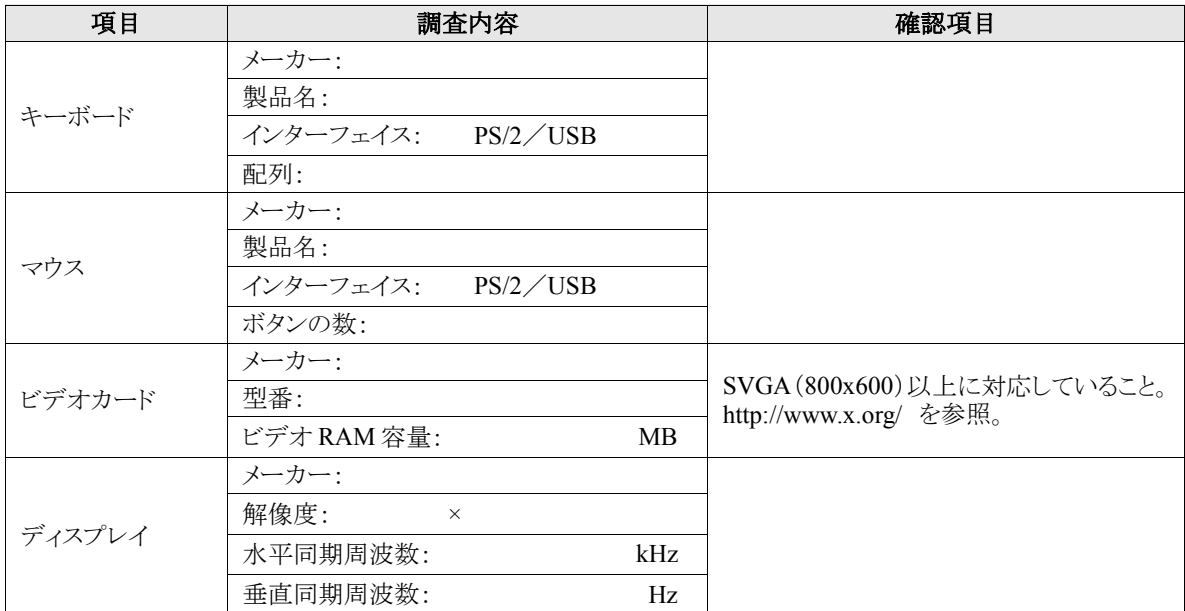

## **2.3** ネットワーク環境の確認

Asianux Server をインストールするコンピュータがネットワークに接続される場合には、接続するネットワーク環境 を確認しておきます。設定する項目を間違えた場合には、ネットワーク全体に悪影響を及ぼす可能性もありますの で、ネットワークに接続する前に、ネットワークの管理者などに確認しておきます。

表 [2-2](#page-14-0) にしたがって、設定する項目を明確にします。

### 注意:

- FQDN(Fully Qualified Domain Name)とは、host.your.domain.name といった形式で表記されるドメイン名を 含んだホスト名のことで、ネットワークに接続するコンピュータのホスト名を入力するときに使用します。イン ストール時のホスト名を FQDN で指定しなかった場合には、各種サーバープログラムが正しく動作しない 場合があります。
- 設定項目で不明なものがあれば、接続するネットワークの管理者に必ず確認してください。

| 項目             | 調査内容 | 確認項目       |
|----------------|------|------------|
| ホスト名           |      | FQDNで指定する。 |
| ドメイン名          |      |            |
| IPv4 アドレス      |      |            |
| IPv6アドレス       |      |            |
| ネットマスク         |      |            |
| ゲートウェイ         |      |            |
| DHCP サーバー      |      |            |
| プライマリ DNS サーバー |      |            |
| セカンダリ DNS サーバー |      |            |

<span id="page-14-0"></span>表 2-2 ネットワーク確認チェックリスト

# **2.4** ソフトウェア環境の確認

インストール中にはいくつかのソフトウェアに関する設定を行います。 あらかじめ、どのように設定するかを決めておきます。

表 2-3 ソフトウェア環境チェックリスト

| 項目       | 調査内容                                                                    | 確認項目                        |
|----------|-------------------------------------------------------------------------|-----------------------------|
| 言語       | インストール中:日本語/英語/中国語 (簡体字、<br>繁体字)/韓国語/ベトナム語/<br>その他(                     |                             |
|          | インストール後:日本語/英語/中国語(簡体字、<br>繁体字)/韓国語/ベトナム語 /<br>その他(                     |                             |
| 他に使用するOS |                                                                         | 試験的に利用する場合に限ります。            |
|          | GRUB/その他                                                                |                             |
| ブートローダ   | GRUBを使う場合のインストール先:<br>$\Box$ MBR (Master Boot Record)<br>ロブートパーティションの先頭 |                             |
| 時刻       | 日本時間 /UTC /その他(                                                         |                             |
| root の設定 | パスワード・                                                                  | 忘れないものを選び、書き留めない<br>ようにします。 |

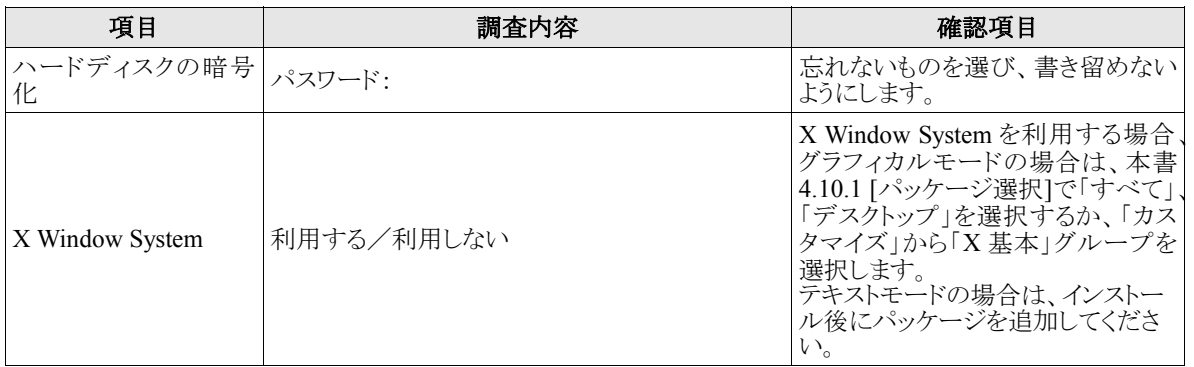

#### 注意:

- テキストモードインストールの場合日本語が表示できないため、インストール時の言語は英語となります。
- ブートローダの設定はテキストモードでは行うことができません。インストール先が MBR 固定となるため、 ブートローダをブートパーティションの先頭に置く場合は、グラフィカルインストールで行ってください。
- パッケージのカスタマイズもテキストモードでは行うことができません。インストール後にパッケージを追加す るか、グラフィカルインストール、VNC インストール、またはキックスタートでパッケージのカスタマイズを行っ てください。

# **2.5** 使用目的の確認

コンピュータを使用する目的に応じて、どのようなソフトウェアが必要なのかを決めておきます。

Asianux Server では、「パッケージ選択」で「データベースサーバー」、「WEB サーバー」、「仮想化ホスト」など用 途別に応じたインストールタイプを選択することができます。さらに「カスタマイズ」を選択することにより、インストー ルするソフトウェアを自由に選択できます。ソフトウェアは種類別にグループ化されていて、グループ単位で選択し たり、グループ内で個々のパッケージを選んだりできます。

必要なソフトウェアがあればインストール後でも必要に応じて追加できます。

## **2.6** ディスクパーティションの計画

Asianux Server のインストールでは、パーティションと呼ばれる領域をディスク内に複数設定します。どのような パーティションを設定するかをあらかじめ決めておきます。

コンピュータ内の既存データを消去して Asianux Server を新たにインストールする場合の最も簡単な方法は、 パーティションを自動設定するように選択することです。自動パーティション設定をしてから、変更や追加などの調 整を手動で行うことも可能です。

少なくとも、「/」(ルートディレクトリ)用と swap 領域用の 2 つのパーティションが必要です。その他のパーティショ ンについては、使用目的やディスク容量に応じて決定します。

ローカルディスクにシステムのクラッシュダンプを保存する場合、搭載メモリ以上の空き容量が /var/crash ディレ クトリ以下に必要となります。

#### 注意:

- ハードディスクや RAID カードによっては、作成できるパーティションの数に制限がある場合があります。
- /usr ディレクトリを 「/」(ルート) パーティションとは別のパーティションに置かないようにしてください。システ ムが起動しない恐れがあります。
- /boot パーティションのファイルシステムは ext2, ext3, ext4 のいずれかにしてください。
- Software RAID を使用する場合は、/boot パーティションを必ず作成してください。

| 作成するパーティション  |              |      | デバイス名     | ファイルシ<br>ステム | 暗号化 | 容量     |
|--------------|--------------|------|-----------|--------------|-----|--------|
| 例            | /boot        |      | /dev/sda1 | $ext{4}$     |     | 250 MB |
| $\mathbf{I}$ | /boot        | (推奨) |           |              |     | MВ     |
|              |              | (必須) |           |              | П   | MB     |
|              | swap         | (必須) |           | swap         |     | MВ     |
| П            | /usr         |      |           |              | П   | MВ     |
| H            | $\sqrt{opt}$ |      |           |              |     | MВ     |
|              | /var         |      |           |              |     | MВ     |

表 2-4 パーティション作成チェックリスト

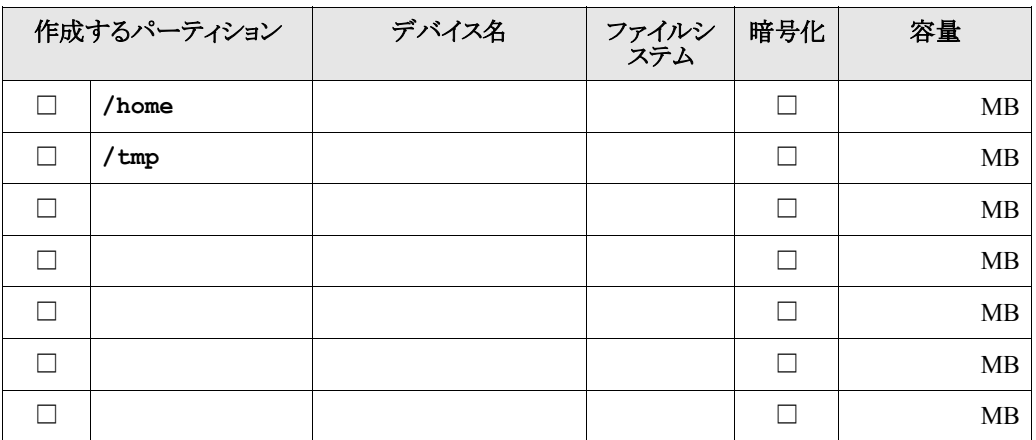

# 第**3**章 インストールの開始

### この章で説明する内容

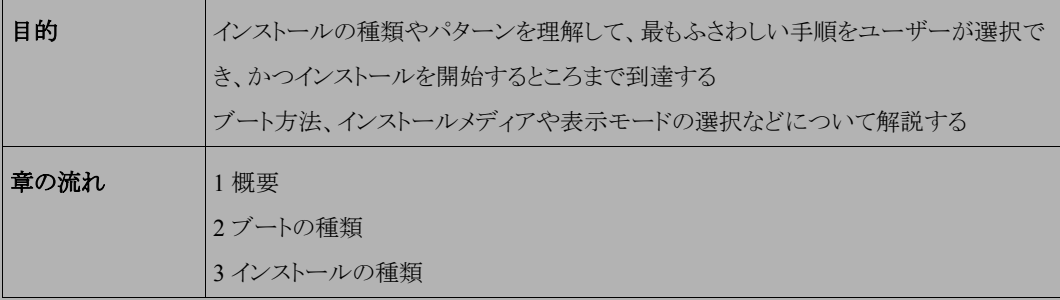

### **3.1** 概要

Asianux Server をインストールする方法には、いくつかの方法があり、インストールする環境やユーザーの好み に応じて最適な方法を選択できます。

Asianux Server のインストール方法は次の選択肢の組み合わせで好みの方法を選択することができます。

#### 1) ブート方法の選択

マシンの電源を投入した状態から、インストーラを起動するための手段を選択します。

- **DVD-ROM ――** 「インストール DVD」を使用します。インストール対象マシンが DVD-ROM ドライブか らブート可能である必要があります。
- **PXE ――** 各サーバー(DHCP や TFTP など)を用意します。インストール対象マシンが PXE ブート可 能である必要があります。

#### 2) インストールメディアの選択

インストールに利用する媒体の格納先を選択します。

- **DVD-ROM ――** インストール対象マシンの DVD-ROM ドライブからデータを読み込みます。
- **HDD ――** インストール対象マシンの HDD にあらかじめコピーされたデータを読み込みます。
- **NFS ――** NFS サーバーを用意する必要があります。
- **FTP ――** FTP サーバーを用意する必要があります。
- **HTTP ――** HTTP サーバーを用意する必要があります。

#### 3) インストール時の表示モードの選択

グラフィカルモードかテキストモードかを選択します。

- グラフィカルモード ―― キーボードとマウスを使用する一般的なインストールモードです。(第 [4](#page-32-0) 章参 照)
- テキストモード ―― ビデオカードやモニターその他の制限によりグラフィカルモードを使用できない場 合のインストールモードです。(第 [5](#page-66-0) 章参照)

 最も一般的かつ簡単な方法は、DVD-ROM からブートして、そのまま DVD-ROM のデータを読み込んで、グ ラフィカルモードでインストールする方法です。

#### 注意:

• テキストモードではパーティションのカスタムレイアウトやパッケージの選択、ネットワークの設定ができませ ん。パーティションのカスタムレイアウトの設定や、パッケージの選択を行いたい場合は、グラフィカルモー ドでインストールしてください。

テキストモードでインストール後に、パッケージの追加やネットワークの設定を行うことができます。

- メモリが 640MB 未満の場合、自動的にテキストモードのインストーラが実行されます。グラフィカルモードで インストールを行いたい場合はメモリを 640MB 以上に増やしてください。
- 本インストレーションガイドでは、x86 版のインストール方法について説明しています。x86-64 版ではパッ ケージ名等が多少異なる場合があります。

### **3.2** ブートの種類

### **3.2.1 DVD-ROM** ブート

DVD-ROM ドライブからブート可能なシステムの場合、この方法が最も簡単な方法です。「インストール DVD」を DVD-ROM ドライブに入れてシステムを起動します。

#### 注意:

• BIOS の設定によっては DVD-ROM ドライブよりも先に HDD や FDD などからシステムが起動されることが あります。このような場合には、まず DVD-ROM ドライブから起動するように BIOS の設定を変更してくださ い。

DVD-ROM のブートに成功した場合、図 [3-1](#page-21-0) の開始画面が表示されます。

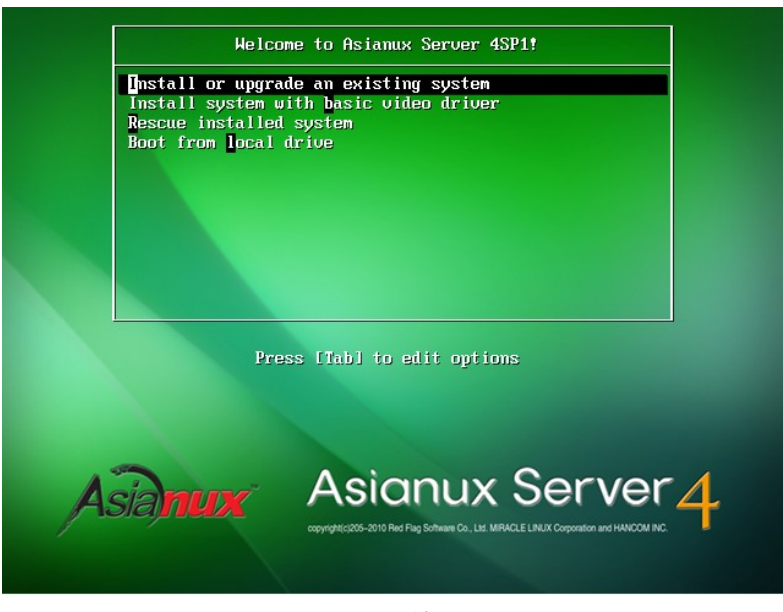

図 3-1 開始画面

<span id="page-21-0"></span>図 [3-1](#page-21-0) の画面では、通常[Enter]キーを押すことで、DVD-ROM を利用したインストールの継続と、グラフィカル モードによるインストールを選択します。(第 [4](#page-32-0) 章参照)

入力がないと 60 秒で自動的にデフォルトのオプションでブートします。

インストールメディアや表示モードを変更する場合は、ここで [Esc] キーを押すとブートプロンプトが表示されま すので、オプションを入力します。

オプションは次のような書式で入力します。

boot: **linux** オプション**1** オプション**2 ...**

#### 1) インストールメディアの選択

インストールメディアを DVD-ROM 以外、例えばネットワーク経由にする場合は、**askmethod** を指定しま す。

boot: **linux askmethod**

また、linux repo オプションであらかじめインストールメディアを指定してインストールすることができます。

```
boot : linux repo=http://<URL>/<path>
boot : linux repo=ftp://<URL>/<path>
```
#### 2) 表示モードの選択

グラフィカルモードでは正しく画面が表示できない場合や、グラフィカルインターフェイスを使いたくない場 合には、テキストモードを選択してください。テキストモードのためのオプションは **text** です。(第 [5](#page-66-0) 章参 照)

boot: **linux text**

#### 3) ドライバディスクの読み込み

「インストール DVD」では対応していないデバイスのためのドライバディスクを読み込ませる場合には、**dd** オプションを指定します。

boot: **linux dd**

#### 4) VNC インストール

別マシンの VNC Viewer からグラフィカルインターフェイスを使用してインストールを行う場合には、**vnc** オ プションを指定します。(第 [7](#page-84-0) 章参照)

boot: **linux vnc vncconnect=<client>**[**:<port>**]

#### 注意:

• ブートオプションの入力ではキーボードが英語キーボードに設定されています。 = を入力するには [^] キーを、':' を入力するには [Shift] + [;] キーを押してください。

### **3.2.2 PXE** ブート

DVD-ROM ドライブが接続されていないシステム、あるいは多数のシステムに一度にインストールする場合は、 ネットワーク経由でブートする **PXE** が適しています。PXE でのインストールを開始するには、インストールするシス テムに PXE 対応のネットワークデバイスが必要です。また、DHCP と TFTP のサーバーが必要です(インストールメ ディアとして NFS/FTP/HTTP を選択する場合は、それらのサーバーも必要になります)。それぞれのサーバー は、同一のマシン上に構築することも、別々のマシン上に構築することもできます。

PXE ブートをする場合に必要な設定手順を以下に紹介します。各サーバーの詳細な設定については、サー バーの管理者に問い合わせてください。

#### (**1**)**DHCP** サーバーの設定

DHCP サーバーを構成します。通常の DHCP サーバーとしての設定のほかに、TFTP サーバーのための設定 が追加で必要です。

- 1) dhcp パッケージがまだインストールされていない場合はインストールします。「インストール DVD」を DVD-ROM ドライブに挿入してください。
- # **/bin/mkdir -p /media/cdrom**
- # **/bin/mount -r /dev/cdrom /media/cdrom**
- # **/bin/rpm -ivh /media/cdrom/Asianux/RPMS/dhcp-4.1.1-19.P1.AXS4.1.i686.rpm**

2) 次に、**/etc/dhcpd.conf** を作成します。TFTP サーバーのために次の 2 行を追加する必要があります。

```
filename "pxelinux.0";
next-server xxx.xxx.xxx.xxx;
```
- filename は、この後で設定する TFTP サーバー上で pxelinux が使用されるためのものです。
- next-server の引数には、TFTP サーバーの IP アドレスを指定します。

すでにこれまで運用していた DHCP サーバーは、ほとんどの場合この 2 行を追加するだけで済みます。 修正後の **/etc/dhcpd.conf** の例を次に示します。

```
allow booting;
allow bootp;
ddns-update-style ad-hoc;
filename "pxelinux.0";
next-server 10.1.0.11;
subnet 10.1.0.0 netmask 255.255.0.0 {
     default-lease-time 604800;
     range 10.1.0.100 10.1.0.199;
    option routers 10.1.0.11;
     option subnet-mask 255.255.0.0;
     option domain-name-servers 10.1.0.11;
     option netbios-name-servers 10.1.0.11;
     option domain-name "miraclelinux.com";
```
- 3) **/etc/dhcpd.conf** の設定が終わったら、DHCP サーバーを起動します。すでに DHCP サーバーが起動 している場合は start の代わりに restart を引数に指定します。
- # **/sbin/chkconfig dhcpd on** # **/sbin/service dhcpd start**

#### (**2**)**TFTP** サーバーの設定

TFTP サーバーを構成します。

1) tftp-server パッケージがまだインストールされていない場合はインストールします。ここで、xinetd がまだイン ストールされてなければ tftp-server と一緒にインストールしてください。 /media/cdrom に「インストール DVD」がマウントされていない場合は先にマウントします。

# **/bin/rpm -ivh /media/cdrom/Asianux/Packages/tftp-server-0.49-7.AXS4.i386.rpm**

2) インストールが終わったら、TFTP サーバーを有効にします。

# **/sbin/chkconfig tftp on**

# **/sbin/service xinetd restart**

#### (**3**)**pxelinux** の設定

syslinux パッケージに含まれている pxelinux を TFTP サーバーに設定します。

1) syslinux パッケージがまだインストールされていない場合はインストールします。

/media/cdrom に「インストール DVD」がマウントされていない場合は先にマウントします。

#### # **/bin/rpm -ivh /media/cdrom/Asianux/Packages/syslinux-4.02-4.AXS4.i686.rpm**

- 2) syslinux パッケージに含まれるドキュメント**/usr/share/doc/syslinux-4.02/pxelinux.doc** を確認 します。これまでの設定と、これ以降の設定を確認できます。
- 3) 次に、**pxelinux.0** を TFTP サーバーにコピーします。TFTP サーバーがサービスするディレクトリは、デ フォルトでは**/tftpboot** です。

# **/bin/mkdir /tftpboot** # **/bin/cp /usr/lib/syslinux/pxelinux.0 /tftpboot**

4) Asianux Server の PXE ブート用カーネルを TFTP サーバーにコピーします。

# **/bin/cp /mnt/cdrom/images/pxeboot/vmlinuz /tftpboot** # **/bin/cp /mnt/cdrom/images/pxeboot/initrd.img /tftpboot**

- 5) pxelinux の設定ファイル**/tftpboot/pxelinux.cfg/default** を作成します。
- # **/bin/mkdir /tftpboot/pxelinux.cfg** # **/bin/vi /tftpboot/pxelinux.cfg/default**

通常の**/tftpboot/pxelinux.cfg/default** の内容は次のようになります。

default linux prompt 0 label linux kernel vmlinuz append initrd=initrd.img devfs=nomount

> PXE とネットワークインストレーション(NFS/FTP/HTTP)と第 6 章で紹介するキックスタートとを組み合わせる と、入力作業がほとんど必要ないインストレーションを実施できます。例えば、HTTP とキックスタートを利用 するための設定は次のようになります。

default linux prompt 0 label linux kernel vmlinuz append ksdevice=eth0 ip=dhcp method[=http://x.x.x.x/kit](http://x.x.x.x/kit) ks[=http://x.x.x.x/ks.cfg](http://x.x.x.x/ks.cfg) initrd=initrd.img

method=にはインストール DVD を展開したディレクトリ(以降の節で説明します)の URL を指定し、ks=には キックスタートの設定ファイルを指定します。

6) 以上でサーバー側の準備は完了です。 「インストール DVD」を利用していた場合はアンマウントします。

#### # **/bin/umount /media/cdrom**

7) Asianux をインストールするマシン側では、BIOS 設定を確認します。ブートデバイスの順序で、PXE デバイ スが最初になっているかどうかを確認し、なっていなければ変更して最初に設定します。

以上で PXE ブートのための準備は完了です。インストールされるシステムを起動してください。正しく設定されて いる場合は、インストーラが起動します。

PXE ブートに成功すると、インストールの種類として次の 5 種類の中からどれか 1 つを選択できます。それぞれ については以降の節で説明します。

- DVD-ROM
- HDD
- NFS
- FTP
- HTTP

# **3.3** インストールメディアの種類

ブートオプションで "linux askmethod" を入力した場合と PXE ブートを行った場合、言語とキーボードの設定後 に 5 種類のインストールメディアを選択することができます。

ここからは、5 種類のインストールメディアのそれぞれについて説明します。

### **3.3.1 DVD-ROM**

インストールメディアとして DVD-ROM を利用するには、インストールするシステムの DVD-ROM ドライブに「イ ンストール DVD」が入っていることを確認して、「インストール方法」(Installation Method)画面で「ローカル CD/DVD」(Local CD/DVD)を選択します。DVD-ROM からマシンを起動した場合は、通常 DVD-ROM を利用し たインストールが継続して実施されるため、インストール方法を選択する必要がありません。

DVD-ROM からインストールする場合、インストール DVD の読み込みテストを行うか尋ねられるので、テストを行 う場合は [OK]、行わずにインストールを開始する場合は [Skip] を選択します。

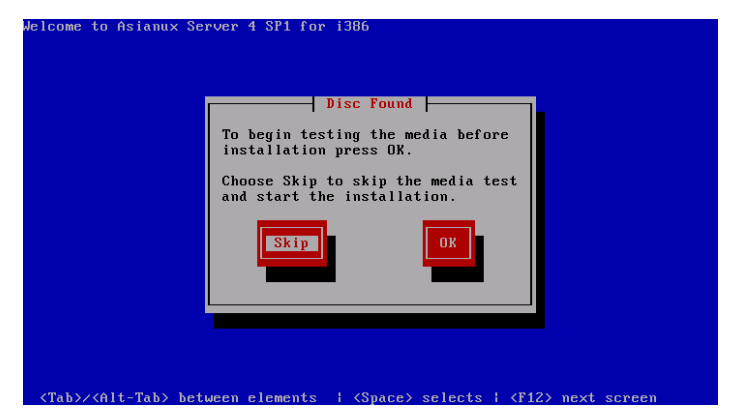

図 3-2 読み込みテスト実行確認

### **3.3.2 HDD**

インストールメディアとして HDD を利用するには、インストールするシステムに接続されている HDD のどれか 1 つのパーティションにインストール DVD の ISO イメージファイルを置いておく必要があります。また、そのパーティ ションは ext2、ext3、etx4、FAT のどれかの形式でなくてはなりません。

「インストール方法」(Installation Method)画面で「ハードドライブ」(Hard drive)を選択すると、図 [3-3](#page-28-0) のように パーティションの選択画面が表示されます。

ここでイメージファイルが置いてあるパーティションを選び、ディレクトリ名を入力します。インストーラは指定され たディレクトリ内のファイルを走査してイメージファイルを探し出すので、イメージファイル名自体を入力する必要は ありません。イメージファイルを検出できたら、インストールが続行されます。

<span id="page-28-0"></span>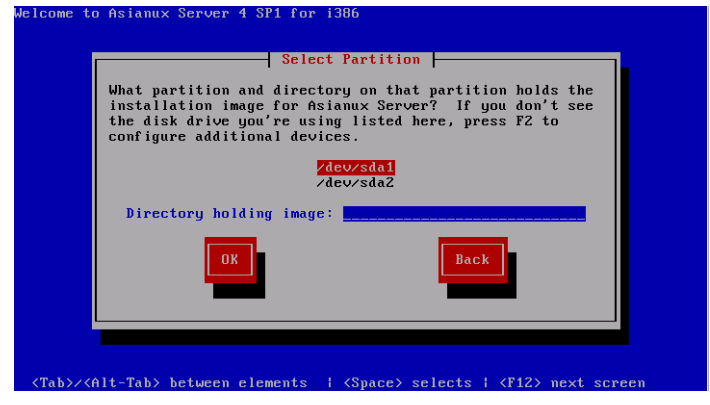

図 3-3 HDD 設定

### <span id="page-29-0"></span>**3.3.3 NFS**

インストールメディアとして NFS を利用するには、あらかじめ NFS サーバーを用意して、インストールイメージを 展開したディレクトリをエクスポートしておく必要があります。

エクスポートするディレクトリには、「インストール DVD」の全てを展開しておきます。展開先のファイルシステムに十 分な空き容量(ia32 アーキテクチャでは 3GB、x86\_64 アーキテクチャでは 3.5GB 程度)があることを確認してから 展開してください。

DVD-ROM ドライブを **/media/cdrom** ディレクトリにマウントして、中身を **/kit** ディレクトリに展開する例を示 します。

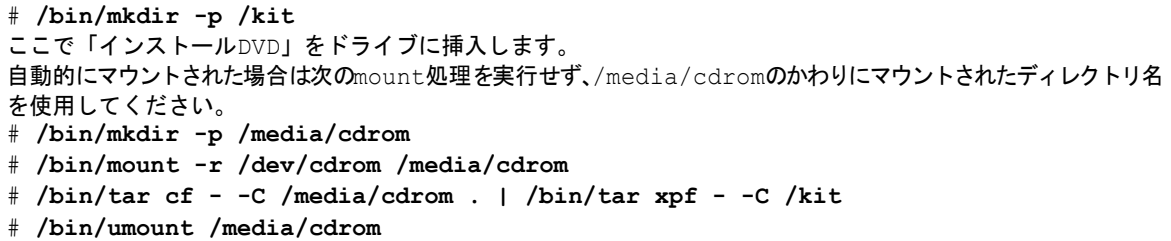

「インストール方法」(Installation Method)画面で「NFS ディレクトリ」(NFS directory)を選択すると、TCP/IP を設 定する画面が表示されます(図 [3-4](#page-30-0))。DHCP を選ぶか、固定 IP アドレスと必要な情報を入力してください。

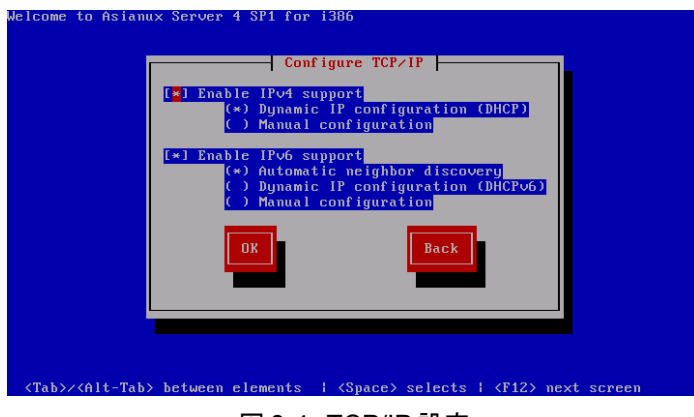

図 3-4 TCP/IP 設定

TCP/IP を正しく構成できると、NFS 設定画面が表示されます(図 [3-5](#page-30-1))。NFS サーバーの名前または IP アドレス と、サーバーがエクスポートしている NFS のディレクトリ名を入力してください。ディレクトリのマウントに成功すると、 インストールが始まります。

<span id="page-30-1"></span><span id="page-30-0"></span>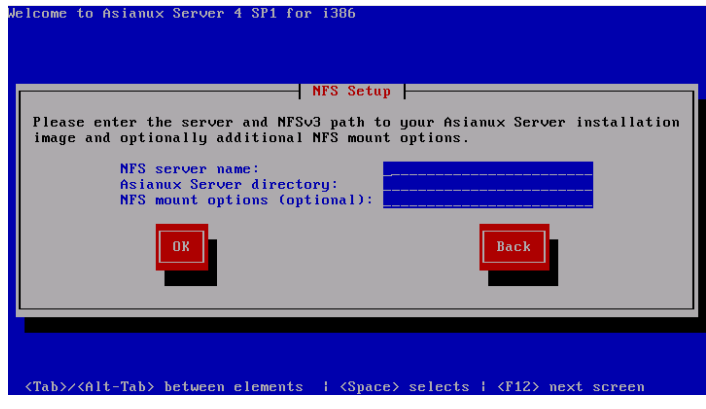

図 3-5 NFS 設定

### **3.3.4 FTP, HTTP**

インストールメディアとして FTP、HTTP を利用するには、あらかじめ FTP、HTTP サーバーを用意して、サーバー にインストールイメージを展開したディレクトリを用意しておく必要があります。このディレクトリには、「インストール DVD」の全てを展開しておきます。展開方法は [3.3.3](#page-29-0)「[NFS](#page-29-0)」を参照してください。

「インストール方法」(Installation Method)画面で「URL」を選択すると、[31](#page-30-0) ページの図 [3-4](#page-30-0) のようにネットワーク の TCP/IP を設定する画面が表示されます。DHCP を選ぶか、固定 IP アドレスと必要な情報を入力してください。

TCP/IP を正しく構成できると、図 [3-6](#page-31-0) のように URL の入力画面が表示されます。ここで FTP、HTTP サーバーの 名前または IP アドレスと、サーバー上の Asianux のディレクトリ名を入力してください。

<span id="page-31-0"></span>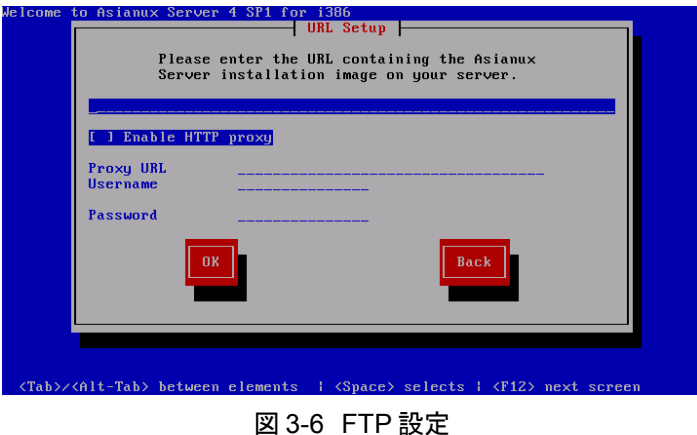

FTP、HTTP でパスワードを指定する必要があれば、次の形式で URL を入力してください。

**ftp://<username>:<password>@<hostname or IP address>/<path> http://<username>:<password>@<hostname or IP address>/<path>**

FTP、HTTP 経由でのインストールデータの取り込みに成功すると、続いてインストールが始まります。

# <span id="page-32-0"></span>第**4**章 グラフィカルモード

## この章で説明する内容

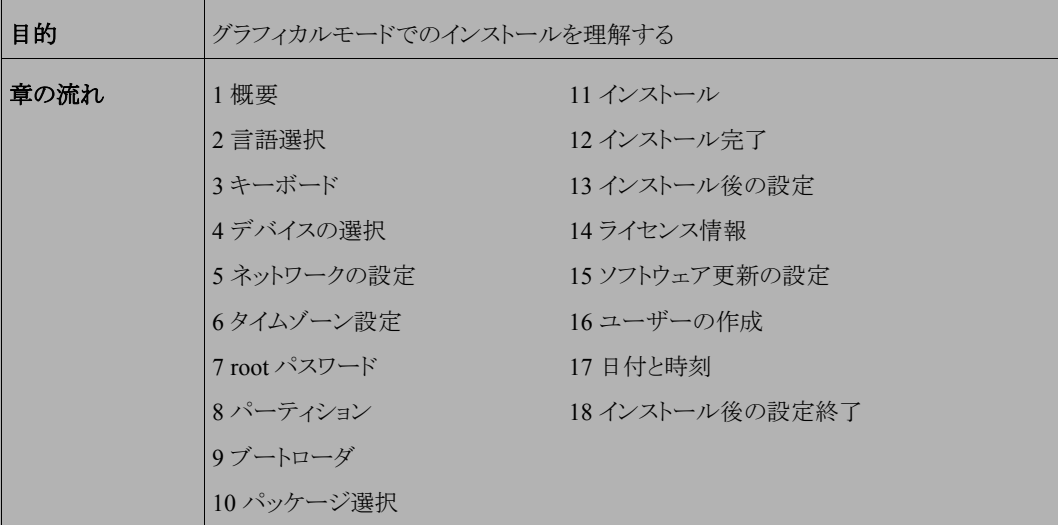

### **4.1** 概要

グラフィカルモードでのインストールについて、表示される画面をもとに説明します。

グラフィカルモードでは、マウスポインタを項目に合わせ、クリックすることで選択できます。また、画面下部に表 示される以下のボタンをクリックすることで画面を操作できます。

表 4-1 グラフィカルモードのボタン操作

| ボタン名                                         | 操作                     |
|----------------------------------------------|------------------------|
| [次 (N)]ボタン、[Next] ボタン                        | 選択した項目を確定して、次の画面を表示する。 |
| [戻る ( <u>B</u> ) ] ボタン、[Back] ボタン   前の画面に戻る。 |                        |
| [終了(E)] ボタン、[Exit] ボタン  インストールを途中で終了する。      |                        |

グラフィカルモードでインストーラが作動すると、最初の画面が表示されます(図 [4-1](#page-33-0))。[Next] ボタンをクリックし て先に進んでください。

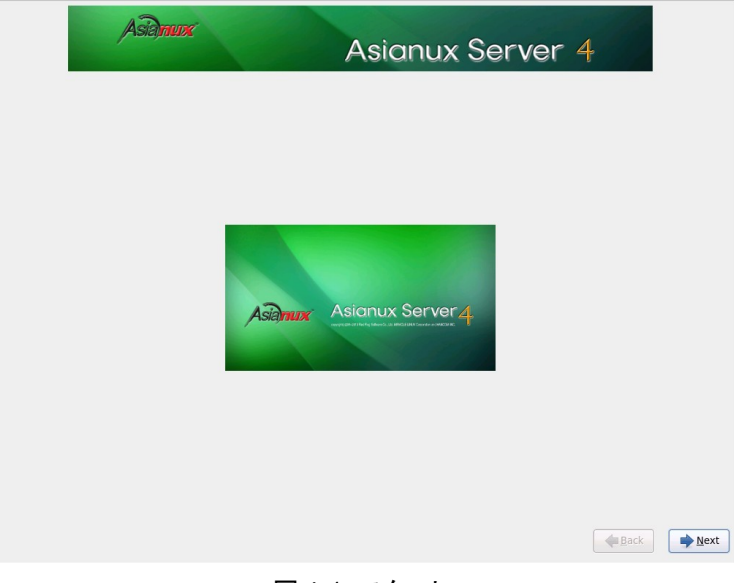

<span id="page-33-0"></span>図 4-1 スタート

### 注意:

• マウス操作で [Next] や[次 (N) ] をクリックしても、ボタンが反応しない場合があります。一度マウスポインタ をボタンから外し、再度ボタンをクリックしてください。

# **4.2** 言語選択

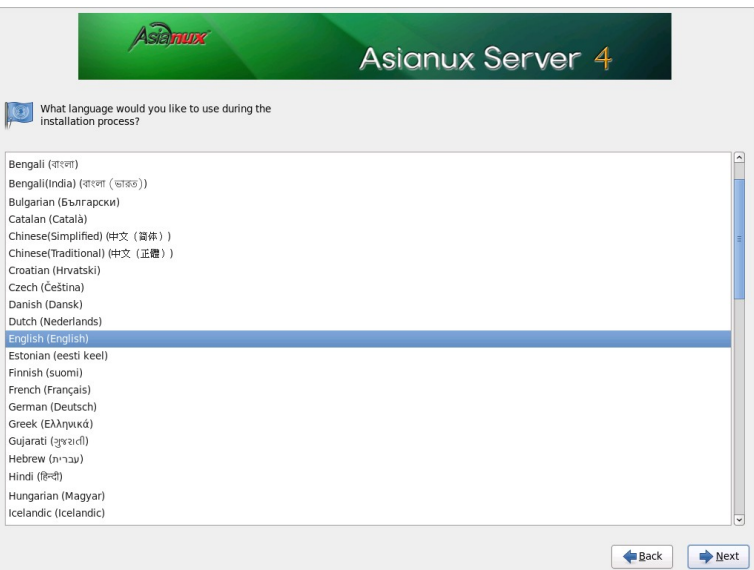

### 図 4-2 言語選択

インストール時に使用する言語を一覧から選択します。

ここで選択した言語がインストール後のシステムで使用される標準の言語になります。

# **4.3** キーボード

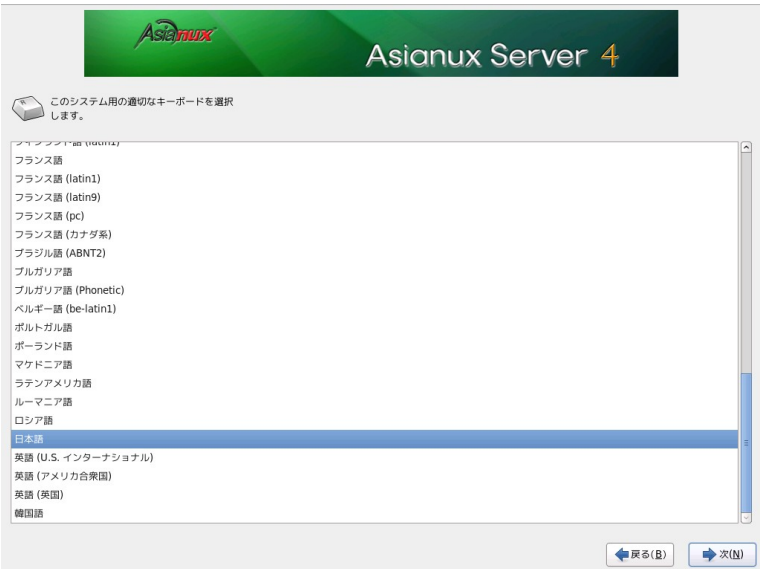

図 4-3 キーボード

使用するキーボードの設定をします。 日本語配列のキーボードの場合は [日本語]を選択してください。 英語配列のキーボードの場合は [英語 (アメリカ合衆国)] を選択してください。 キーボードを選択したら、[次 (N)] ボタンをクリックして次のステップに進みます。
# **4.4** デバイスの選択

デバイスの選択を行います。一般的なストレージデバイスにインストールする場合は「基本ストレージデバイス」 を、SANs (Storage Area Networks)、Multipath デバイスなどのデバイスにインストールする場合は「エンタープライ ズストレージデバイス」を選択します。どちらの選択肢が良いかか分からない場合は、「基本ストレージデバイス」を 選択してください。

既に Asianux Server がインストールされている場合、「新規インストール」か「既存インストールのアップグレード」 かを尋ねられます。いずれかのラジオボタンを選択し、「次 (N) 」ボタンを押します。

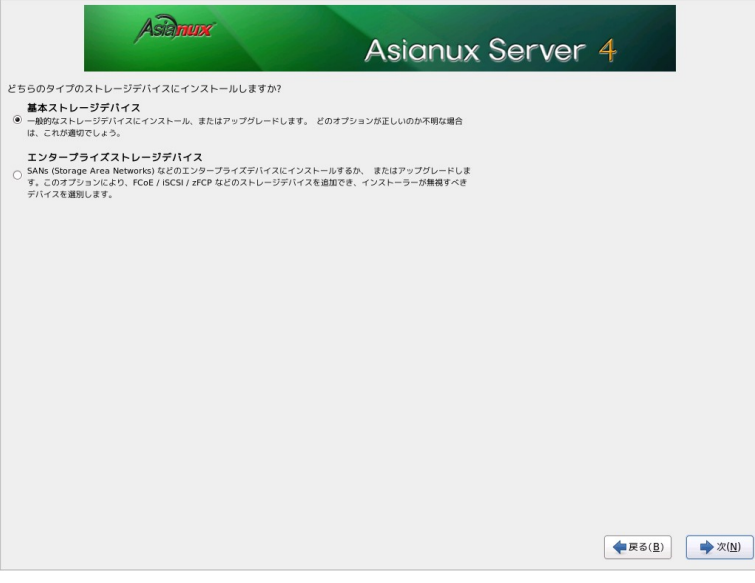

図 4-4 デバイスの選択

#### **4.5** ネットワークの設定

図 [4-5](#page-37-0) の画面でホスト名の設定を行います。ホスト名を入力してください。

図 [4-5](#page-37-0) の画面の左下に[ネットワークの設定]ボタンがありますので、「ネットワークの設定」ボタンを押してください。

有線、無線、モバイルブロードバンド、VPN、DSL のタブがありますので、設定を行う項目のタブをクリックしてか ら設定を行ってください。

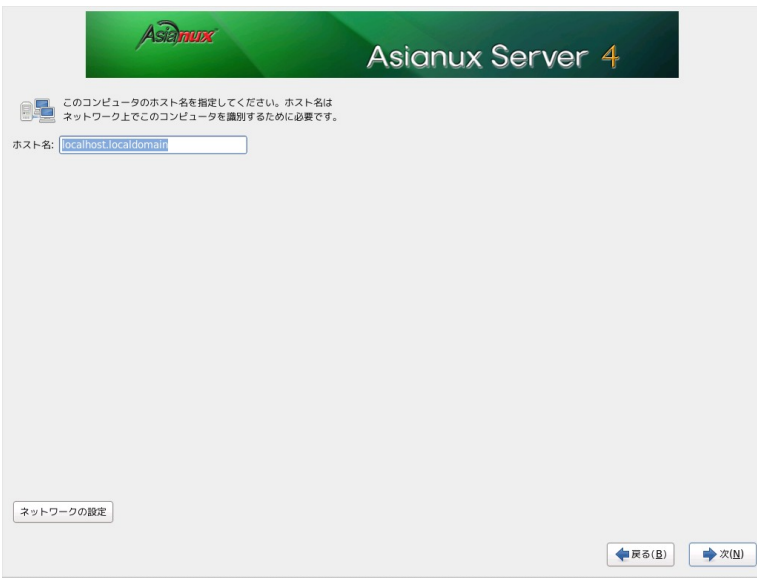

<span id="page-37-0"></span>図 4-5 ネットワークの設定

#### **4.5.1** 有線の設定

まずネットワークデバイスの名前 (System ethX) をクリックし、[編集] ボタンを押します。ネットワークの設定を追 加したい場合には、[追加 (A) ] ボタンを、削除したい場合には [削除] ボタンを押してください。ブート時にネット ワークに自動的に接続する場合は「自動接続する (A) 」のチェックボックスにチェックを入れておいてください。

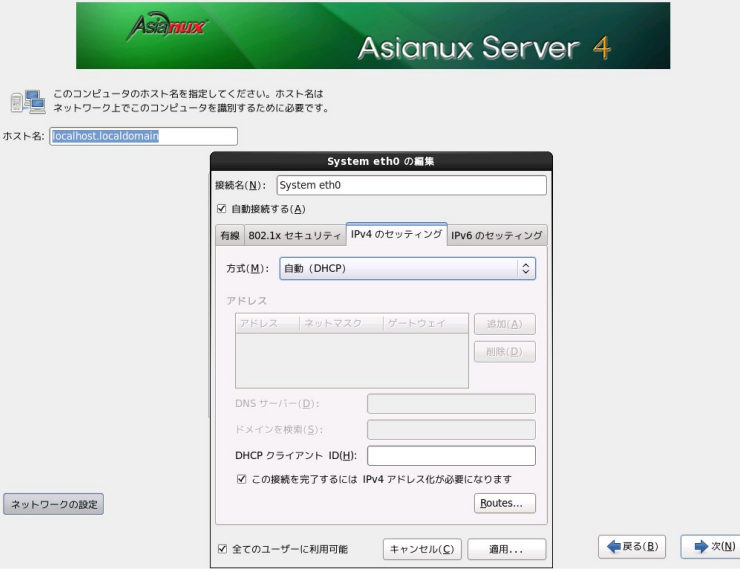

図 4-6 ネットワークの設定

有線、802.1x セキュリティ、IPv4 のセッティング、IPv6 のセッティングのタブがありますので、設定を行う項目のタ ブをクリックしてから各項目の設定を行ってください。

#### (**1**)**IPv4** の設定

表 4-2:IPv4 の方式

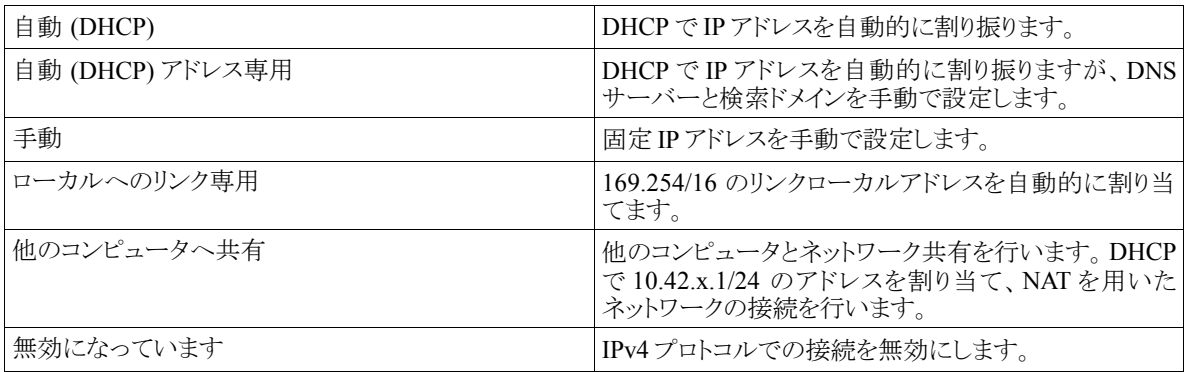

#### (**2**)**IPv6** の設定

表 4-3:IPv6 の方式

| 無視する        | IPv6プロトコルでの接続を無視します。                                 |
|-------------|------------------------------------------------------|
| 自動          | ルータ広告 (RA)を用いて自動的に設定します。                             |
| 自動、アドレスのみ   | ルータ広告 (RA)を用いて設定しますが、DNS サー <br> バーと検索ドメインを手動で設定します。 |
| 自動、DHCPのみ   | ルータ広告 (RA)を用いずに、DHCPv6 から直接情報<br>をリクエストします。          |
| 手動          | 固定 IP アドレスを手動で設定します。                                 |
| ローカルへのリンク専用 | fe80::/10 のリンクローカルアドレスを自動的に割り振り<br>ます。               |

 固定 IP アドレスを設定する場合には IP アドレス、ネットマスク、ゲートウェイを入力します。[追加] ボタンを押して IP アドレス、ネットマスク、ゲートウェイを入力してください。

#### 注意:

- 設定内容がわからない場合には、接続するネットワークの管理者に必ず問い合わせてください。
- ホスト名を指定する場合は、必ず FQDN(Fully Qualified Domain Name [hostname.example.com] の形 式)で入力してください。FQDN を指定しなかった場合には、ネットワークを利用するプログラムが正常に 動作しない可能性があります。

### **4.6** タイムゾーン設定

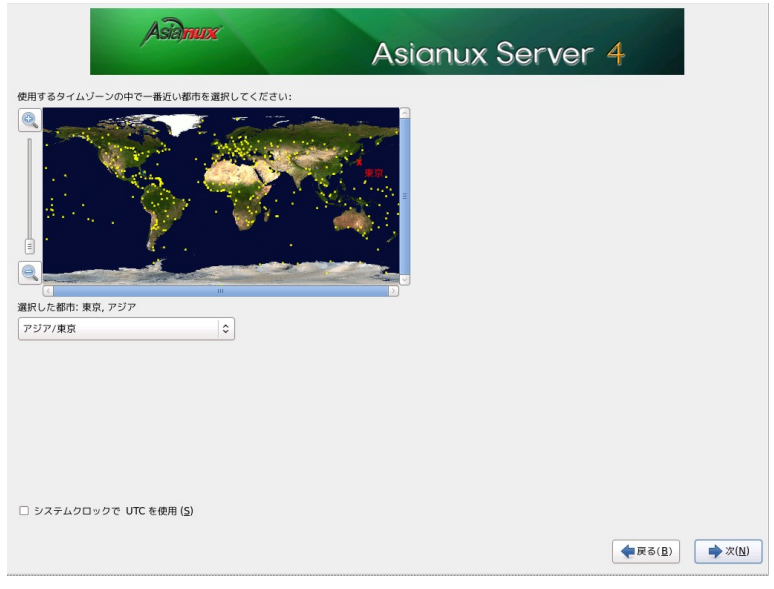

図 4-7 タイムゾーン

日本語でインストールしている場合は、タイムゾーンが「アジア/東京」が自動的に設定されます。 タイムゾーンをリストボックスの一覧表から選択するか、地図上をクリックするかして決定してください。 UTC を使用する場合は [システムクロックで UTC を使用 (S) ] のチェックボックスにチェックを入れてください。

### **4.7 root** パスワード

システムの root ユーザーのパスワードを設定します。確認のため 2 回入力します。

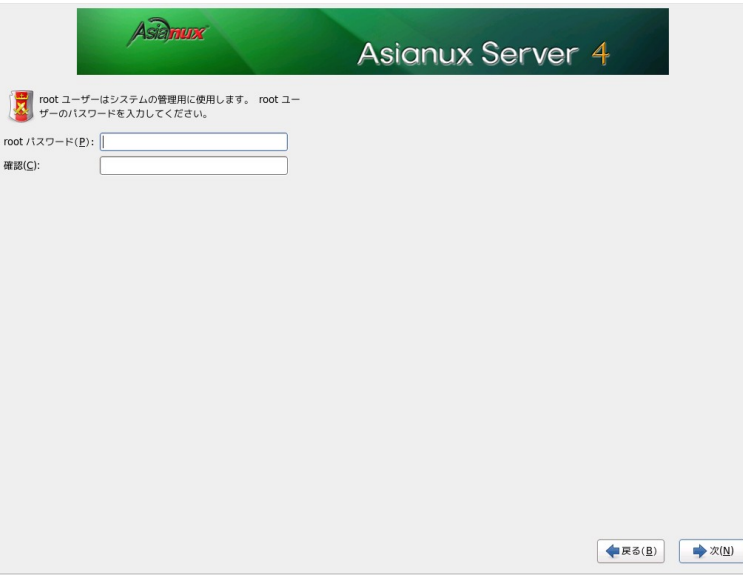

図 4-8 root パスワード

辞書の単語を用いた弱いパスワードを入力すると、「あなたは弱いパスワードを与えています : 辞書の単語にに 基づいています」というダイアログが表示されます。以下の注意で説明されているようなパスワードを指定するよう にしてください。

#### 注意:

- パスワードは 6 文字以上でなければなりません。覚えやすく、容易に推測できないもので、大文字、小文字、 数字、記号を含むものが良いパスワードだとされています。
- 辞書に載っている単語、固有名詞 (人名、地名) 、個人情報 (ニックネーム、電話番号)、キーボードの並び 順を使用したパスワードなどの弱いパスワードを使用しないようにしてください。
- root は強力な権限を持っています。外部からの侵入者に容易に推測できるパスワードを設定していると、 システムが侵入者に制御される恐れがあります。

上記注意事項を理解した上で、弱いパスワードを設定する場合は、ダイアログから「常に使用する (U)」を選択 することで、次へ進むこともできます。パスワードを変更する場合は、ダイアログから「キャンセル (C)」を選択し、再 度パスワードを入力してください。

# **4.8** パーティション

パーティションの設定方法を以下の 5 つから選択します。

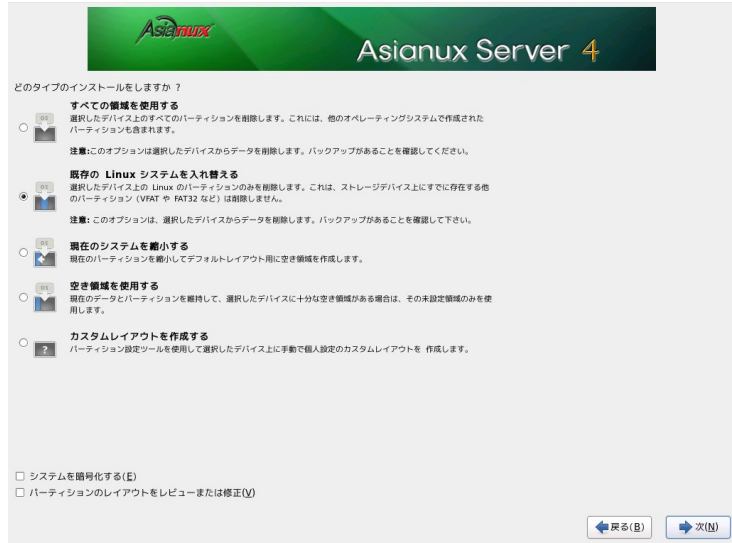

図 4-9 インストール選択画面

- すべての領域を使用する
- 既存の **Linux** システムを入れ替える
- 現在のシステムを縮小する
- 空き領域を使用する
- カスタムレイアウトを作成する

パーティション設定を全てユーザーが行う場合は [カスタムレイアウトを作成する] を選択します。それ以外を選 択すると自動でパーティションが設定されます。現在のパーティションを消去したくない場合は [選択したドライブ 上の空き領域を使用して、デフォルトレイアウトを作成します。] を選択します。

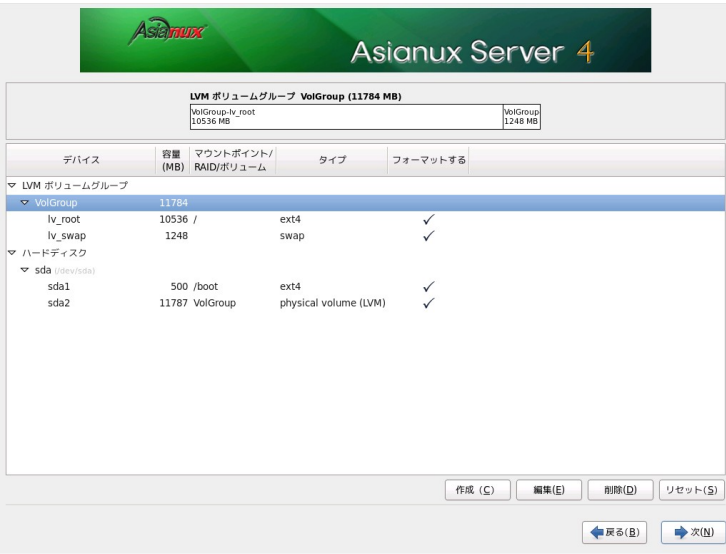

図 4-10 パーティション

自動で設定されたパーティションの構成を確認したり変更する場合は、[パーティションのレイアウトをレビューま たは修正 (V)] のチェックボックスをオンにします。この状態で [次 (N)] ボタンをクリックすると、パーティションのカ スタマイズ画面に移ります。このチェックボックスがオフの状態で [次 (N)] ボタンをクリックすると、パーティションが 作成され、パッケージの選択画面に移ります。

[システムを暗号化する(E)] のチェックボックスをオンにすると /boot パーティションをのぞいたシステムが暗号化 されます。

#### 注意:

- パーティションは単一にするのではなく、分割することでファイルシステムの障害や容量不足などのトラブル 範囲を部分的に抑えることができます。
- ハードディスクや RAID カードによっては、作成できるパーティションの数に制限がある場合があります。
- ファイルシステムサイズの縮小は Linux パーティションのみ対応しています。
- LVM パーティション領域の縮小は、インストール前にあらかじめ縮小してからインストール作業を行ってく ださい。
- [現在のシステムを縮小する] を選択して、他の OS がインストールされているパーティションを縮小したとき に、充分な領域がないとその OS が動作しない可能性があります。
- システムにすでにデータが格納されている場合には、安全のために必ず事前にバックアップを実施してく ださい。

#### **4.8.1** パーティションの手動設定

| <b>Asianux Server 4</b>  |        |                                                                 |                       |              |                             |         |         |  |
|--------------------------|--------|-----------------------------------------------------------------|-----------------------|--------------|-----------------------------|---------|---------|--|
|                          |        | LVM ポリュームグループ VolGroup (9736 MB)<br>VolGroup-lv_root<br>7720 MB |                       |              | VolGroup-Iv_swap<br>2016 MB |         |         |  |
| デバイス                     | 容量     | マウントポイント/<br>(MB) RAID/ボリューム                                    | タイプ                   | フォーマットする     |                             |         |         |  |
| ▽ LVM ボリュームグループ          |        |                                                                 |                       |              |                             |         |         |  |
| $\triangledown$ VolGroup | 9736   |                                                                 |                       |              |                             |         |         |  |
| Iv root                  | 7720 / |                                                                 | ext4                  | ✓            |                             |         |         |  |
| lv_swap                  | 2016   |                                                                 | swap                  | $\checkmark$ |                             |         |         |  |
| ▽ ハードディスク                |        |                                                                 |                       |              |                             |         |         |  |
| ▽ sda (/dev/sda)         |        |                                                                 |                       |              |                             |         |         |  |
| sdal                     |        | 500 /boot                                                       | ext4                  | ✓            |                             |         |         |  |
| sda2                     |        | 9739 VolGroup                                                   | physical volume (LVM) | $\checkmark$ |                             |         |         |  |
|                          |        |                                                                 |                       |              |                             |         |         |  |
|                          |        |                                                                 |                       |              | 作成(C)<br>編集(E)              | 削除(D)   | リセット(S) |  |
|                          |        |                                                                 |                       |              |                             | ● 戻る(B) | → 次(N)  |  |

図 4-11 パーティション設定画面

既存のパーティションをそのまま使う場合は、[編集(E)] を選択してパーティションのマウントポイントを指定しま す。

新たにパーティションの設定を行う場合は、必要に応じて既存のパーティションを [削除(D)] してから[作成(C)] で追加します。

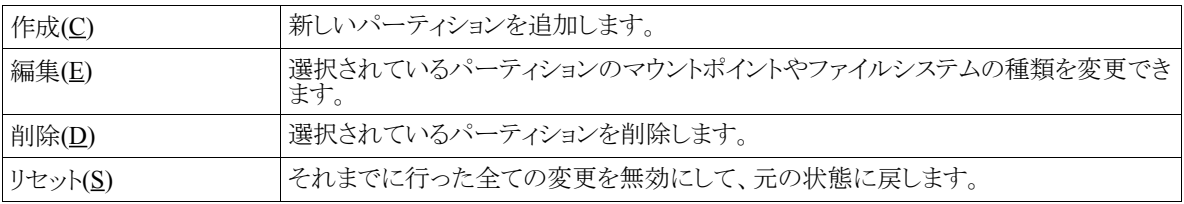

#### 注意:

- 初期状態では既存のパーティションが表示されます。
- パーティション番号(デバイス欄に表示されるデバイス名の最後の数字)は指定できません。
- 「パーティションの編集」でパーティションのサイズの変更を行うことができますが、パーティションのの縮小 のみ行えます。パーティションの拡大を行いたい場合は、一度パーティションを削除し新しいパーティション を作成してください。
- /boot パーティションは ext2、ext3、ext4 で作成してください。それ以外のファイルシステムは使用しないでく ださい。
- Software RAID を使用する場合は /boot パーティションを作成してください。
- 「/」(ルート)パーティションとスワップパーティションを設定しないと次のステップに進めません。
- すべてのパッケージをインストールするには、/ (ルート)に最低 8GB の領域が必要となります。その他の構 成にする場合においても、4GB 程度の領域は確保してください。

#### **4.8.2** パーティション作成

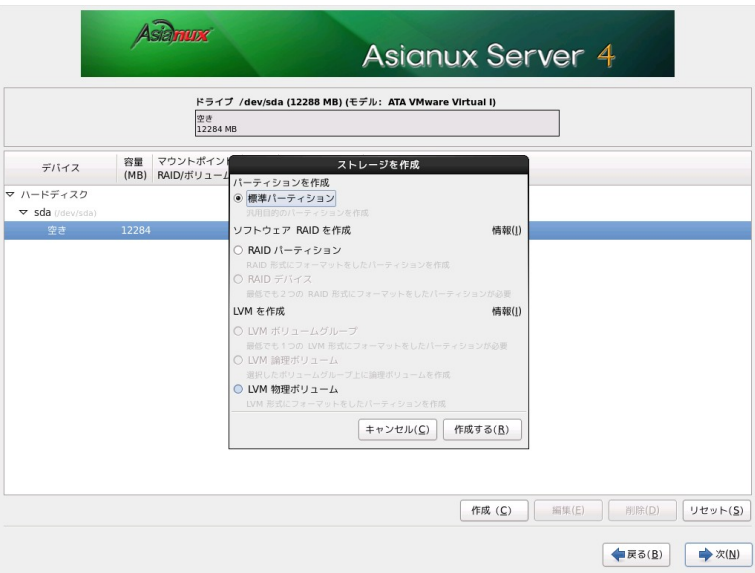

<span id="page-45-0"></span>図 4-12 パーティション新規作成

[作成 (C)] ボタンを押すと、図 [4-12](#page-45-0) が表示されます。次の 3 つのパーティションのタイプから選んでください。

#### 表 4-4: 作成できるパーティションの種類

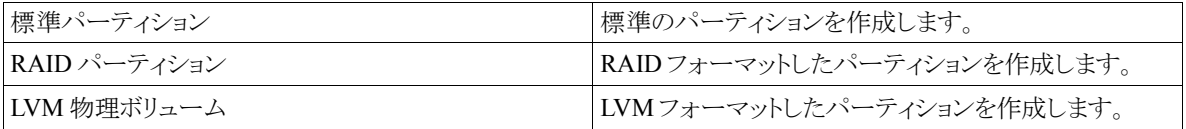

 標準パーティションを作成するときに指定できるファイルシステムタイプは、ext2、ext3、ext4、vfat などを選択でき ます。またソフトウェア RAID や LVM 用のパーティションも作成することができます。一度作成したパーティション を後で変更することは難しいため、インストール前に十分に検討した上でパーティションの作成、ファイルシステム の指定を行ってください。

[システムを暗号化する (E)]のチェックボックスをオンにすると、/boot パーティションをのぞいたインストール対象 のパーティションに対してシステムの暗号化を行います。

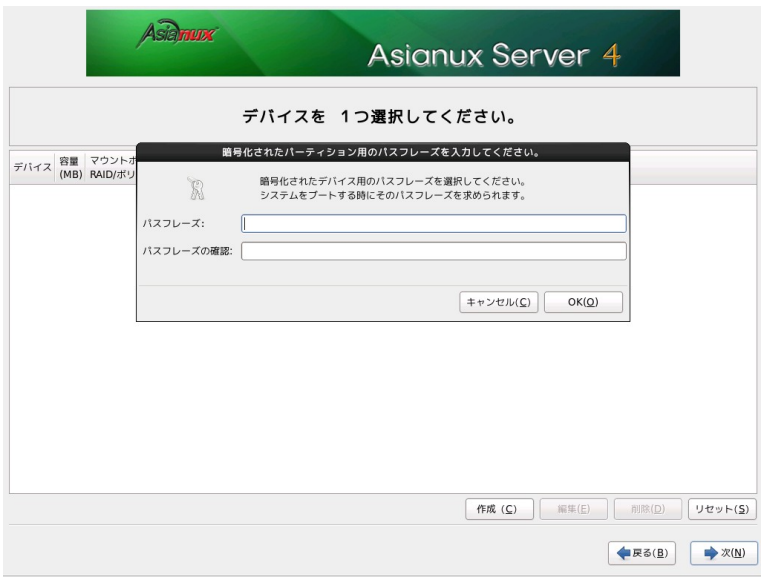

パーティションの暗号化を選択した場合は図 [4-13](#page-46-0) の画面が表示されます。

<span id="page-46-0"></span>図 4-13 パーティション新規作成

入力したパスフレーズが 7 文字以下の場合、「6 文字以上のパスフレーズを入力してください。」というメッセージ が表示されますが、8 文字以上のパスフレーズを入力してください。

#### **4.8.3** ソフトウェア **RAID** 設定

図 [4-14](#page-47-0) の画面からソフトウェア RAID パーティション及びデバイスを作成することができます。

「ソフトウェア RAID を作成」の「RAID パーティション」のラジオボタンをオンにし、[作成する (R) ] ボタンを押す とソフトウェア RAID パーティション作成画面が表示されるので、割り当て容量を指定し [OK (O)] ボタンを押してく ださい。

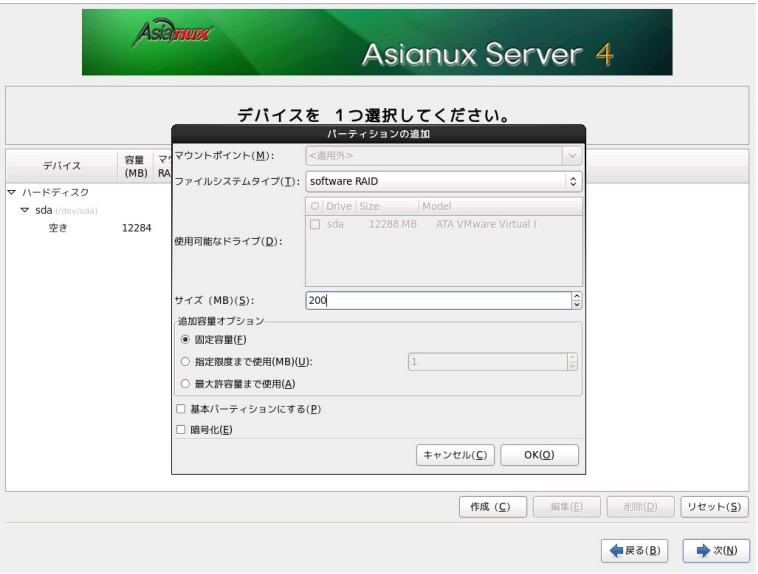

<span id="page-47-0"></span>図 4-14 ソフトウェア RAID パーティション作成

RAID 構成に必要な数だけパーティションを作成します。その際容量は全て同一にするようにしてください。 RAID 構成に必要な数だけパーティションを作成した後、再度 [作成 (C) ] を選択すると RAID デバイス作成の ラジオボタンを選択することができるようになり、RAID デバイスの構成を行うことができます。

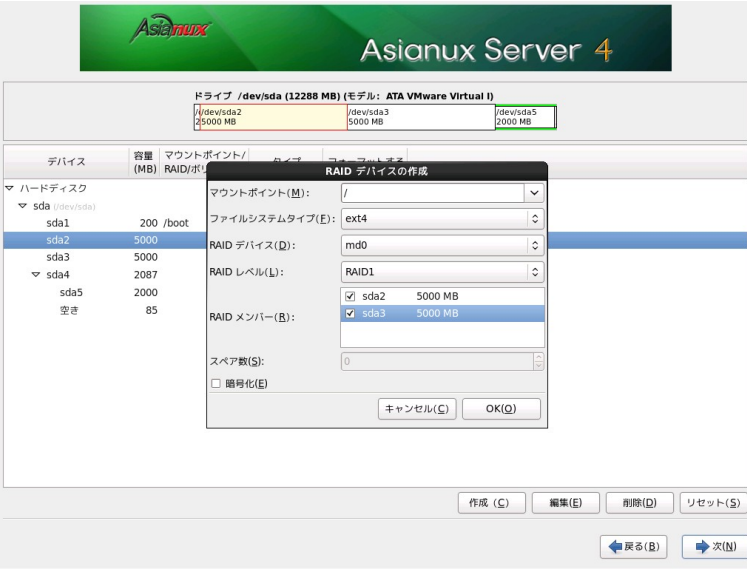

図 4-15 RAID デバイス作成画面

必要な全ての RAID デバイスを構成したら、[次 (N)] ボタンを押し、次のステップに進みます。

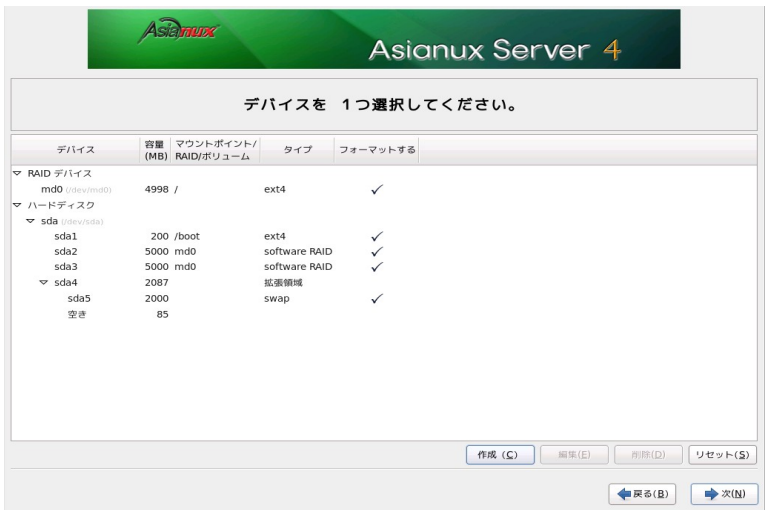

図 4-16 パーティション構成例

#### **4.8.4 LVM** 設定

[作成 (C)] を選択すると LVM を構成し、その上に必要な論理ボリュームを作成することができます。

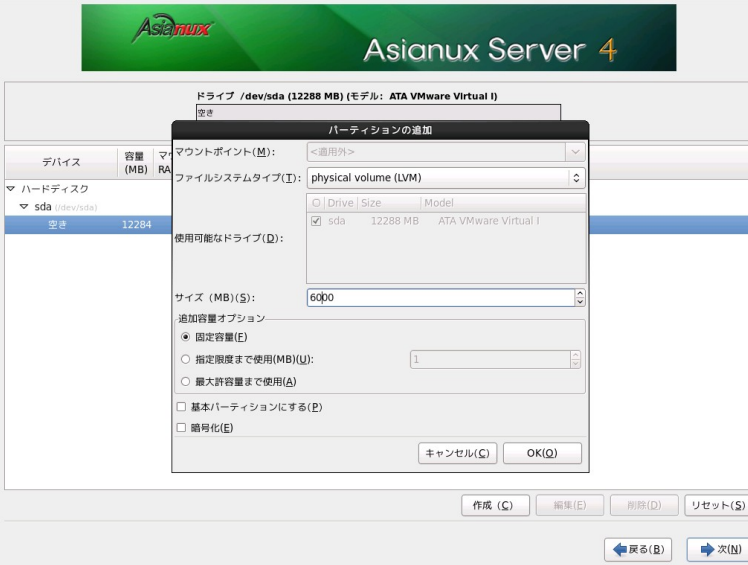

図 4-17 物理ボリューム作成

LVM を構成する事前準備としてディスク上に物理ボリューム用のパーティションを割り当てる必要があります。 LVM 物理ボリュームのラジオボタンを選択し、[作成] ボタンを押し LVM 物理ボリュームを作成します。

LVM 用の物理ボリューム作成ができたら、[作成 (C)] を選択し LVM ボリュームグループの作成を行います。

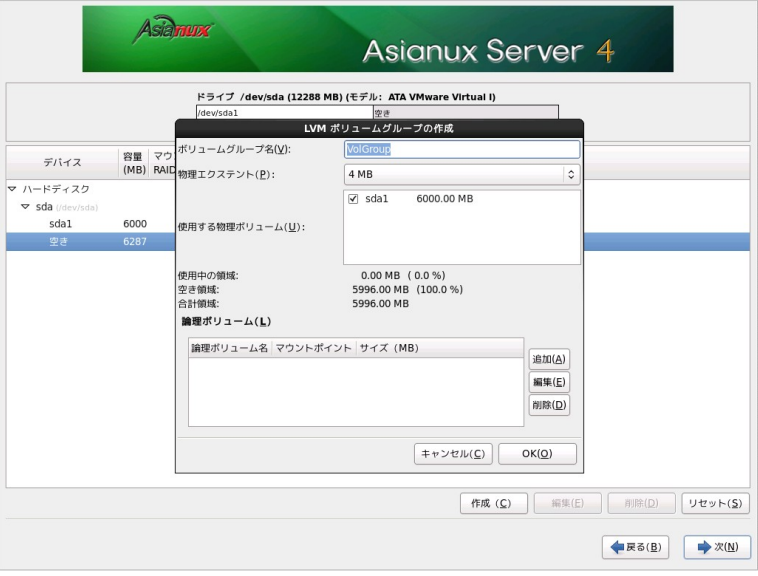

図 4-18 ボリュームグループ作成

 LVM 論理ボリュームのラジオボタンを選択し、[作成] ボタンを押します。マウントポイント、容量を指定し論理ボ リュームを作成します。

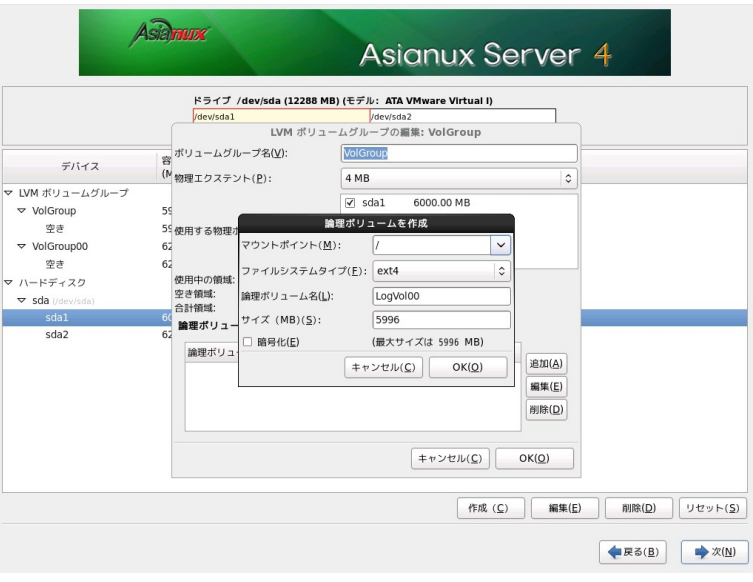

図 4-19 論理ボリューム作成

必要な全ての論理ボリュームを構成したら、[次 (N)] ボタンを押し、次のステップに進みます。

| <b>Asignux Server 4</b><br>デバイスを 1つ選択してください。 |        |                                 |                       |              |        |       |       |         |
|----------------------------------------------|--------|---------------------------------|-----------------------|--------------|--------|-------|-------|---------|
| デバイス                                         |        | 容量 マウントポイント/<br>(MB) RAID/ボリューム | タイプ                   | フォーマットする     |        |       |       |         |
| ▽ LVM ボリュームグループ                              |        |                                 |                       |              |        |       |       |         |
| $\triangledown$ VolGroup                     | 5996   |                                 |                       |              |        |       |       |         |
| LogVol00                                     | 5996 / |                                 | ext4                  | $\checkmark$ |        |       |       |         |
| ▽ VolGroup00                                 | 6284   |                                 |                       |              |        |       |       |         |
| LogVol01                                     | 2000   |                                 | swap                  | $\checkmark$ |        |       |       |         |
| LogVol00                                     |        | 200 /tmp                        | ext4                  |              |        |       |       |         |
| 空き                                           | 4084   |                                 |                       |              |        |       |       |         |
| ▽ ハードディスク                                    |        |                                 |                       |              |        |       |       |         |
| ▽ sda (/dev/sda)                             |        |                                 |                       |              |        |       |       |         |
| sda1                                         |        | 6000 VolGroup                   | physical volume (LVM) | ✓            |        |       |       |         |
| sda2                                         |        | 6287 VolGroup00                 | physical volume (LVM) | $\checkmark$ |        |       |       |         |
|                                              |        |                                 |                       |              |        |       |       |         |
|                                              |        |                                 |                       |              | 作成 (C) | 編集(E) | 削除(D) | リセット(S) |

図 4-20 論理ボリューム作成後

### **4.9** ブートローダー

Asianux Server をインストールしたコンピュータをサーバーとして運用する場合は、GRUB を MBR にインストー ルすることを推奨します。それ以外の場所にインストールする場合は、「デバイスの変更(C)」をクリックし、ブート ローダーのインストール場所を指定してください。

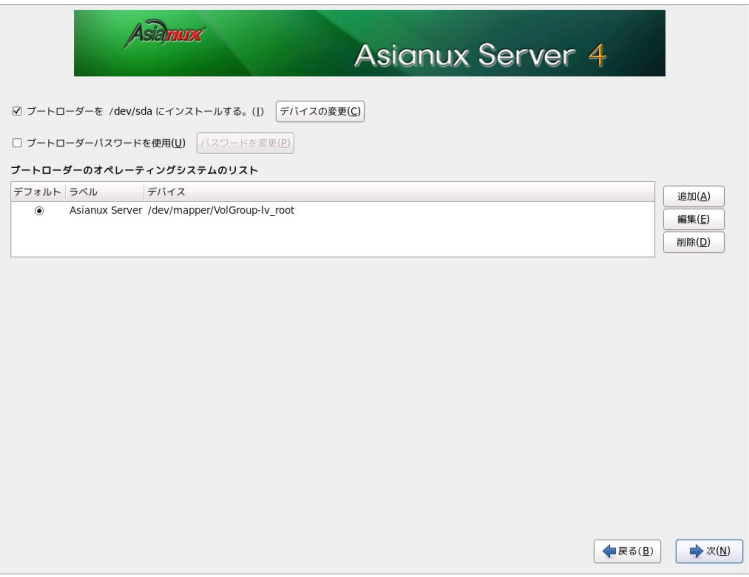

図 4-21 ブートローダー

#### 注意:

- パーティション設定で [パーティションレイアウトをレビューまたは修正 (V)] のチェックボックスをオフにした 場合、この画面は表示されません。
- すでにブートローダが MBR(マスターブートレコード)にインストールされている場合、GRUB をインストー ルする場所に MBR を指定すると、既存のブートローダーが上書きされます。既存のブートローダーを残す 場合は [ブートパーティションの最初のセクタ] を選択してください。

### **4.10** パッケージ選択

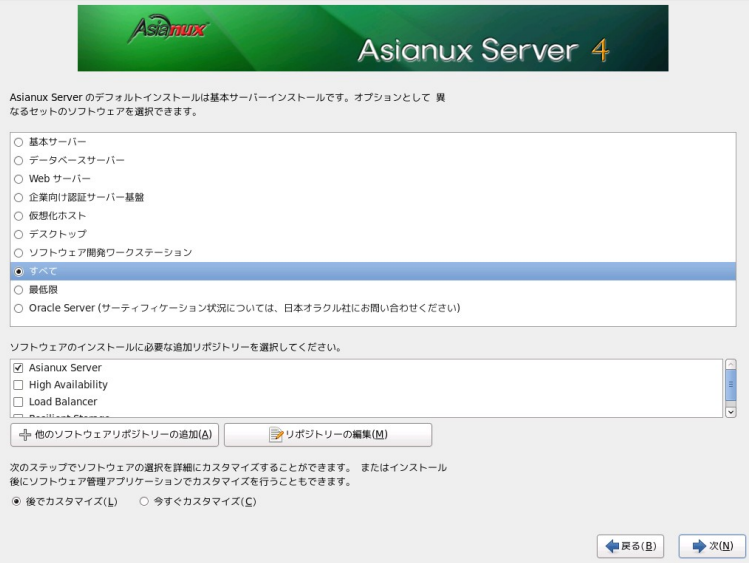

図 4-22 パッケージ選択

次の 10 種類のインストールタイプから用途に応じてインストールするパッケージを選択します。

- 基本サーバー ― 基本的なサーバのパッケージが含まれています。
- データベースサーバー ― MySOL、PostgreSOLなどのデータベース用途のパッケージが含まれてい ます。
- **Web** サーバー ―― httpd などの Web サーバー向けのパッケージが含まれています。
- 企業向け認証サーバー基盤 ―― openLDAP などの企業向け認証サーバー用のパッケージが含まれて います。
- 仮想化ホスト –– KVMなどの仮想化パッケージが含まれています。
- デスクトップ ―― デスクトップとして使用するためのパッケージが含まれています。
- ソフトウェア開発ワークステーション ―― ソフトウェア開発パッケージが含まれています。
- すべて ―― すべてのパッケージがインストールされます。
- 最低限 ―― システムが起動するための最小限のパッケージのみがインストールされます。X Window System やデスクトップ環境、サーバープログラムなどはインストールされません。
- **Oracle Server** ―― kernel-uek などの Oracle DB 向けのパッケージが含まれています。

これらの 10 種類のインストールタイプのうちの一つを選んで [次 (N) ] をクリックすると、インストールが自動的に 開始されます。

[今すぐカスタマイズ] ラジオボタンを選んで [次 (N)] をクリックすると、[55](#page-54-1) ページのカスタマイズ画面に進みます。

#### 注意:

- インストールするパッケージの合計サイズ+500MB(作業領域)の空き容量が、/usr ディレクトリのパーティ ションに必要です。警告が表示された場合はパッケージまたはパーティションを調整してください。
- 仮想化パッケージは仮想化環境上では利用できないため選択できません。
- kernel-uek をインストールする場合は、Oracle Server を選択してください。カスタマイズからでは kernel-uek を選択することはできません。Oracle Server インストールタイプでさらに他のパッケージを追加する場合、 [今すぐカスタマイズ] ボタンを選択し、パッケージを追加してください。
- ここで [次 (N)] ボタンを押すと自動的にインストールが開始されます。この次のステップからは戻ることがで きませんので注意してください。

#### **4.10.1** パッケージのカスタマイズ

<span id="page-54-1"></span>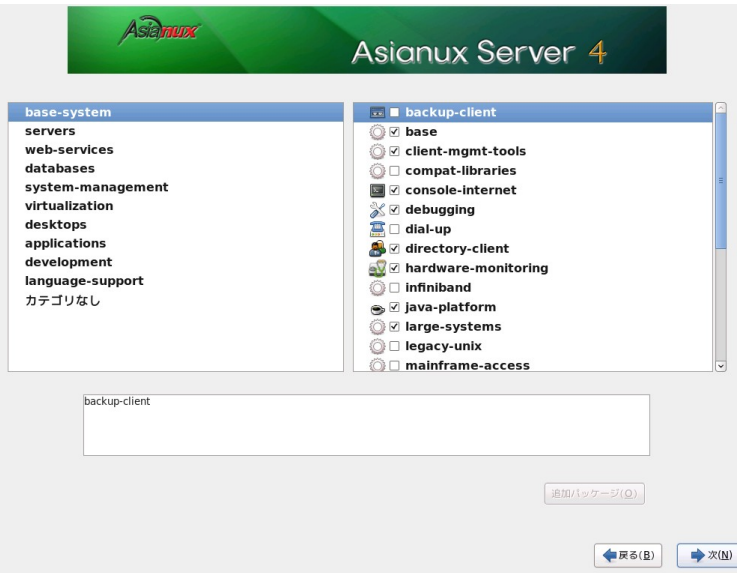

<span id="page-54-0"></span>図 4-23 パッケージのカスタマイズ

インストールするパッケージをグループ単位で選択できます(図 [4-23](#page-54-0))。グループを選択した状態で[オプション パッケージ (O)] をクリックすると、そのグループ中に含まれるパッケージを個別に選択できます(図 [4-24](#page-55-0))。

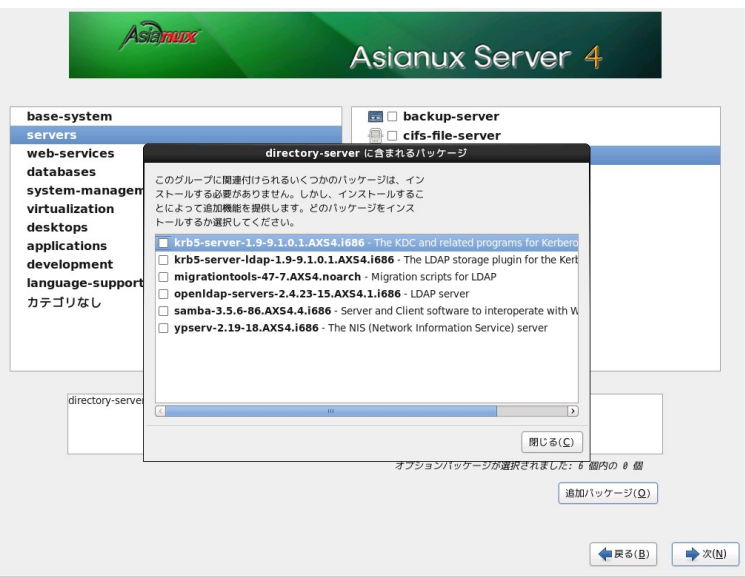

<span id="page-55-0"></span>図 4-24 パッケージグループの詳細

# **4.11** インストール

 パッケージの選択が終了すると、インストールが始まります。インストールが終了するまでしばらくお待ちくださ  $V_{\circ}$ 

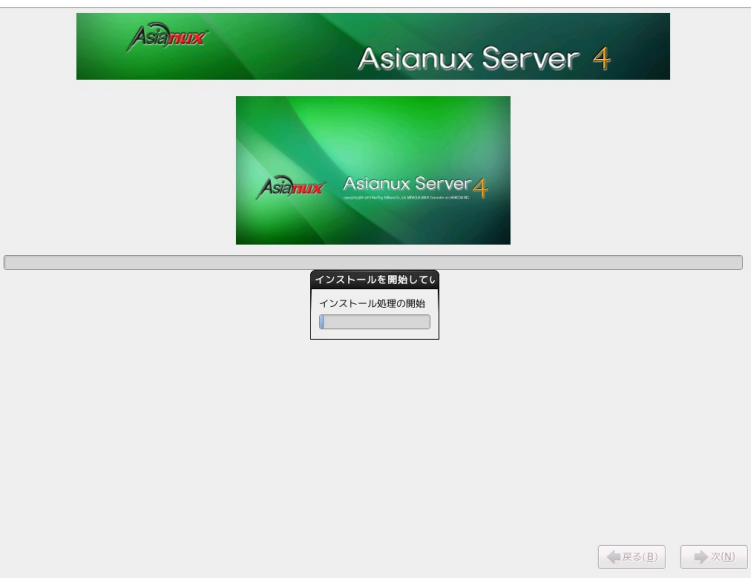

図 4-25 インストール

### **4.12** インストール完了

Asianux Server のインストールが完了しました。

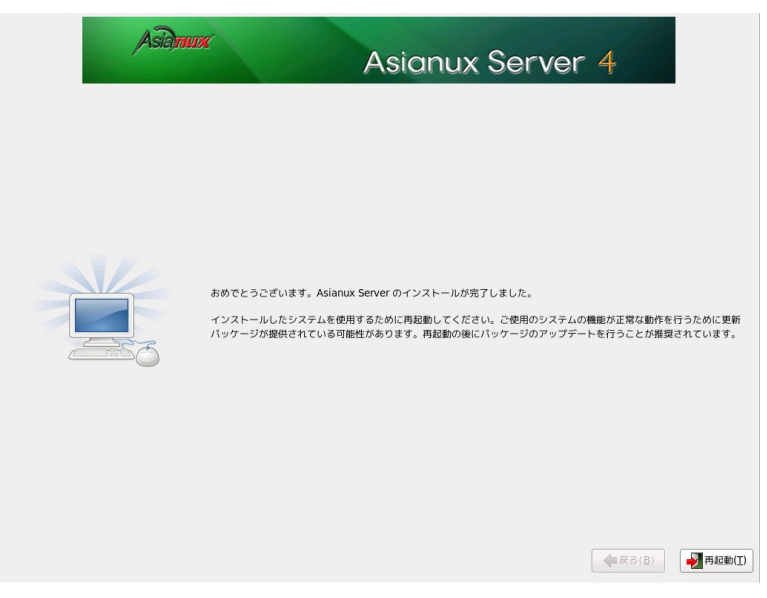

図 4-26 インストール完了

DVD-ROM ドライブからトレーが排出されたら、インストール DVD を取り出します。[再起動 (T)] をクリックしてシ ステムを再起動してください。

#### 注意:

- インストール DVD が DVD-ROM ドライブに入っている場合、[再起動 (T)] をクリックすると DVD-ROM が 排出されます。すぐに DVD-ROM を取り出さないと、再びトレーが格納されますので注意してください。
- インストール DVD の取り出しに失敗した場合は、BIOS 表示されたときに DVD-ROM ドライブのイジェクト ボタンを押して取り出してください。その後、[Ctrl] + [Alt] + [Delete] キーを押してコンピュータを再起動し てください。
- ネットワークインストールを行った場合は、DVD-ROM ドライブからトレーが排出されません。

# **4.13** インストール後の設定

この後の設定は X Window System をインストールした場合のみ行われます。

 システムを再起動しますと X Window System が立ち上がり、図 [4-27](#page-58-0) の「ようこそ」画面が表示されます。[進む (F)]ボタンを押して次の画面に進みます。

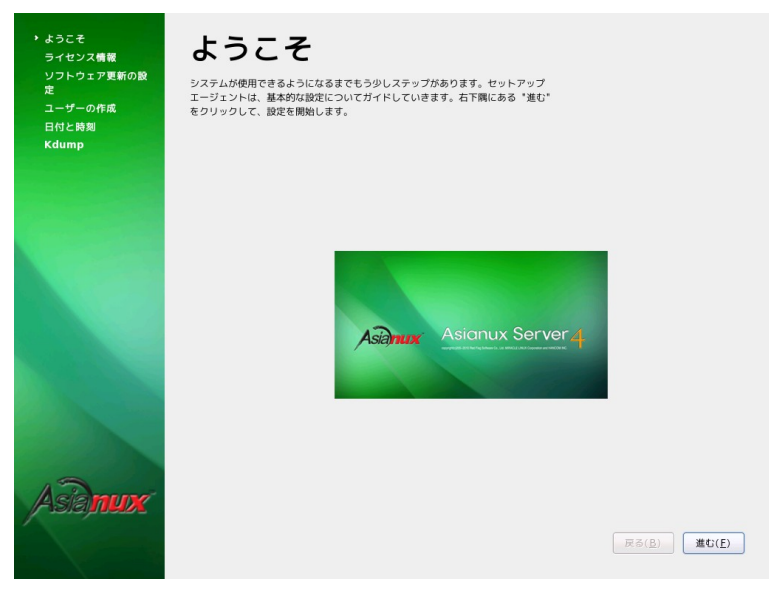

<span id="page-58-0"></span>図 4-27 インストール後の設定

### **4.14** ライセンス情報

製品に付属の使用権許諾書を確認してください。必ず全文を読んだ上で選択してください。

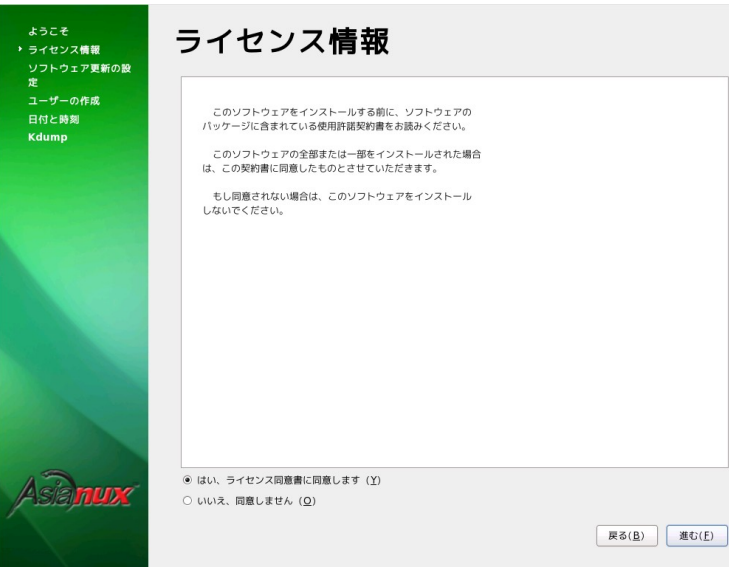

図 4-28 ライセンス情報

画面には使用権許諾契約書と書かれておりますが、使用権許諾書が正しい名称となります。

同意する場合は、[同意する (Y) ] をチェックしてから [進む (F) ] をクリックしてください。

同意しない場合は、[同意しない (O)] をチェックします。ライセンス同意書の再読についてのダイアログが表示さ れますので、「ライセンスを再読 (R)] あるいは [シャットダウン (S)] をクリックしてください。

# **4.15** ソフトウェア更新の設定

Asianux TSN に接続する設定を行います。

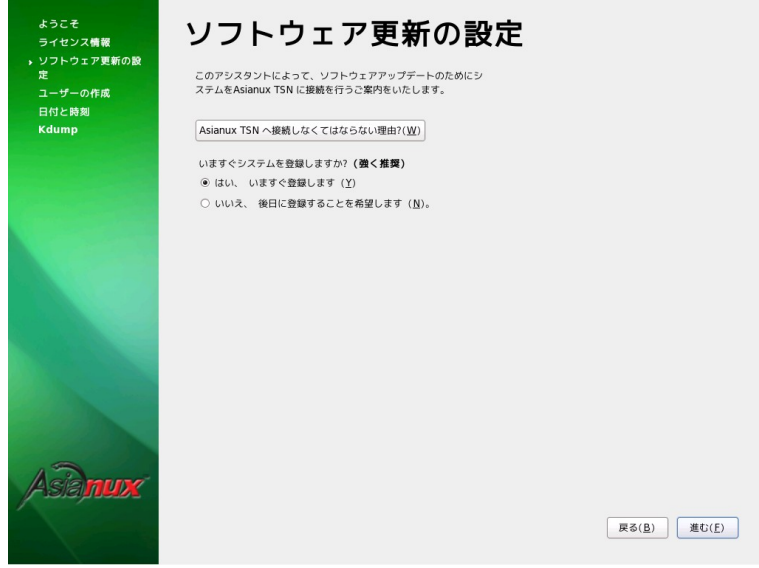

図 4-29 ソフトウェア更新の設定

この設定は Asianux Server 4 == MIRACLE LINUX V6 では対応しておりません。 ここでは「いいえ、後日に登録することを希望します (N)」のラジオボタンをクリックしてください。

# **4.16** ユーザーの作成

ここで一般ユーザーの作成をします。ユーザー名 (U)、フルネーム (E)、パスワード (P)、パスワードの確認 (C) をそれぞれ入力してください。

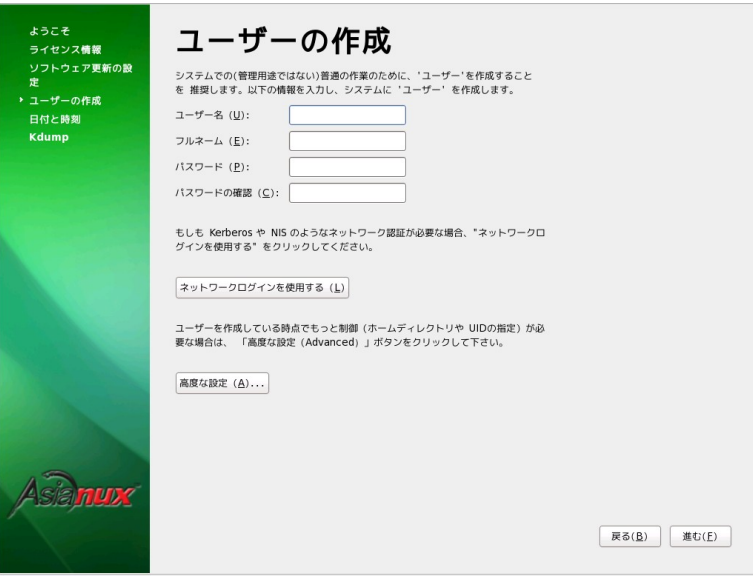

図 4-30 ユーザーの作成

ホームディレクトリの設定やユーザ ID (UID) の指定が必要であれば、「高度な設定 (A)」ボタンを押すと詳細に 設定することができます。

#### **4.17** 日付と時刻

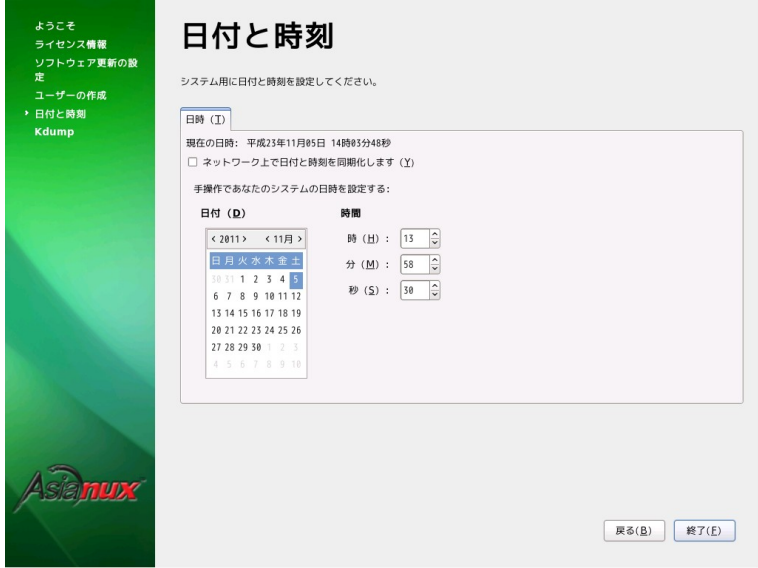

図 4-31 日付と時刻

日付と時刻を設定します。手動で設定する場合には、カレンダー上の日付をクリックし、時間はスピンボタンをク リックして入力するか、直接数値を入力します。

NTP サーバを用いて時間を同期するには、「ネットワーク上で日付と時刻を同期化します (Y)」にチェックを入れ ます。NTP サーバの入力画面に切り替わりましたら「追加 (A)」ボタンを押し、NTP サーバのホスト名または IP アド レスを入力します。

設定が終わりましたら「終了 (F)」ボタンを押します。NTP を設定した場合は ntp サービスが起動し、時間の同期 を始めます。

### **4.18 kdump**

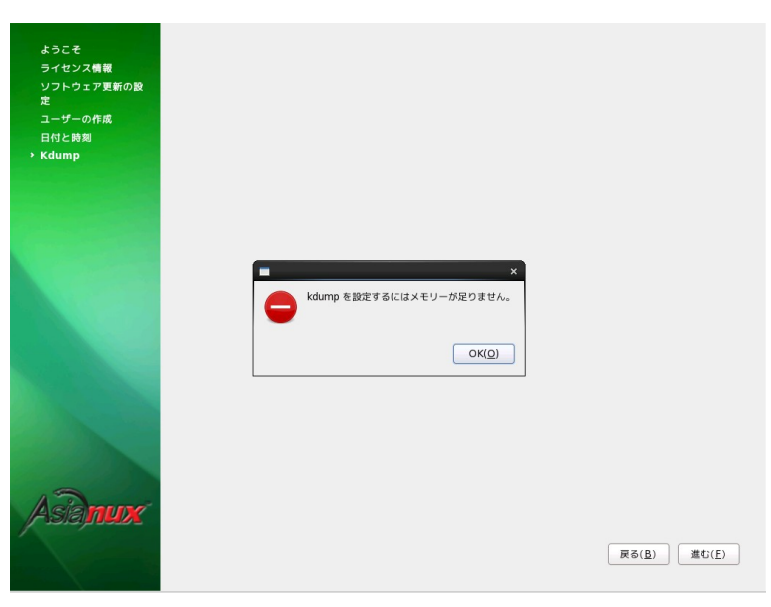

図 4-32 kdump

kdump の設定を行います。kdump 用のメモリが足りない場合には、「kdump を設定するにはメモリーが足りませ ん。」というダイアログが表示されます。[OK (Q)] ボタンを押して先に進みます。

設定画面が表示されますが、kdump の設定は Asianux Server 4 == MIRACLE LINUX V6 では対応しておりま せん。インストール終了後に system-config-kdump コマンドで kdump の設定を行ってください。

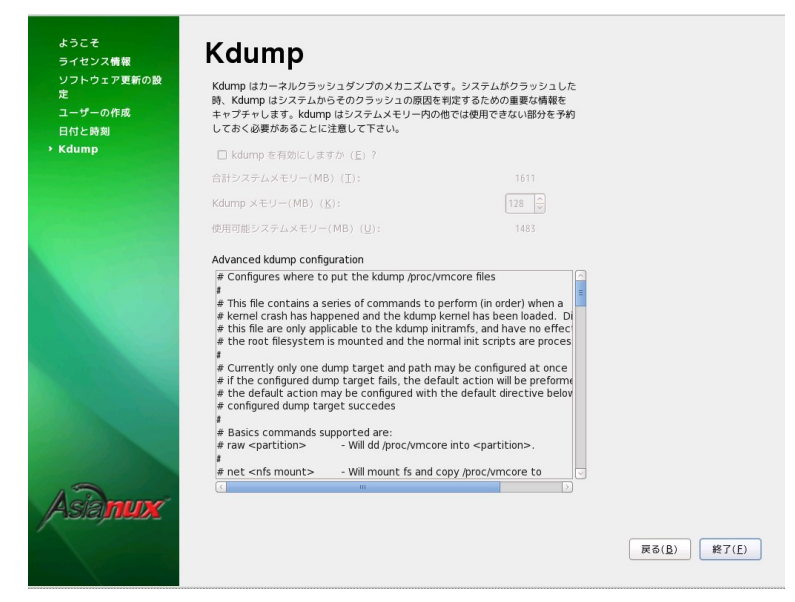

図 4-33 kdump の設定画面

# **4.19** インストール後の設定の終了

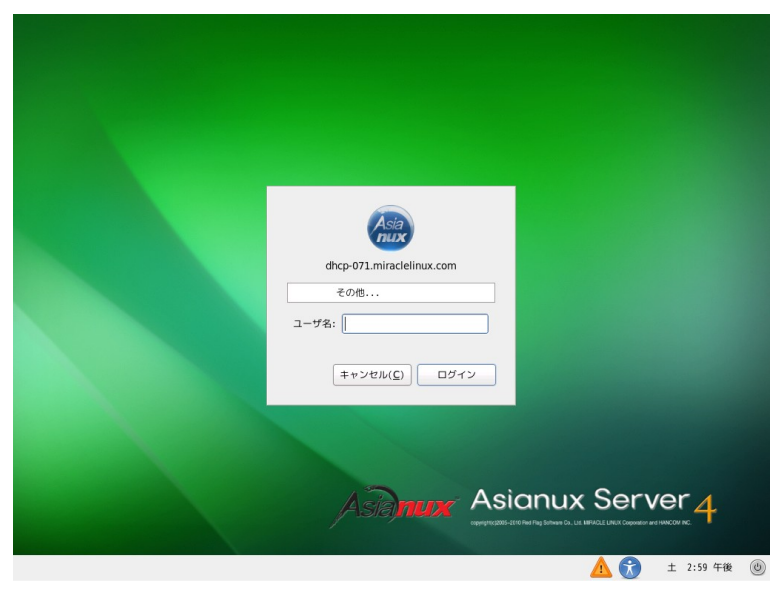

図 4-34 インストール後の設定の終了

「終了 (F)」ボタンを押しますとグラフィカルモードのログイン画面が表示されます。これでインストール後の設定 は終了です。

# 第**5**章 テキストモード

### この章で説明する内容

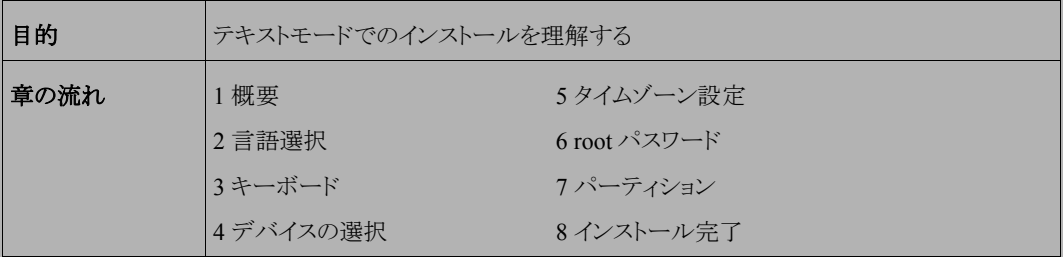

#### **5.1** 概要

テキストモードでのインストールについて、表示される画面をもとに説明します。 テキストモードでは、カーソルを項目に合わせてキーを押すことで項目を選択します。

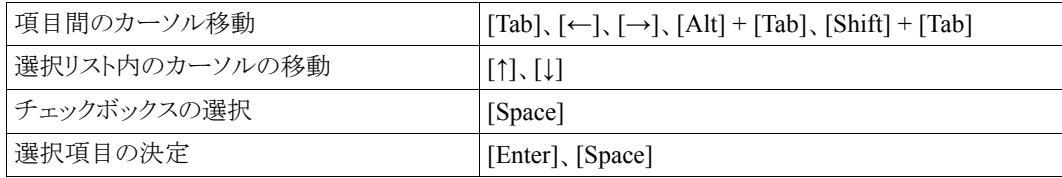

また、画面下部に表示されるボタンにカーソルを合わせて [Enter] キーを押すことで画面を操作できます。[OK] を選ぶか [F12] キーを押すと、その画面で選択した項目を確定して、次の画面を表示します。[Back] を押すと前 の画面に戻ります。

テキストモードのパーティションの画面で [Write changes to disk] を押す前であれば、いつでもインストールを中 止できます。インストールを中止する場合は、[Ctrl] + [Alt] + [Delete] キーを押す([Ctrl] キー を押しながら [Alt] キーを押し、さらに [Delete] キーを押す)か、コンピュータ本体にあるリセットスイッチを押します。ただし、パーティ ションの設定は反映されるので、パーティションを変更した場合は、その時点での既存データは消去されています。

#### 注意:

• テキストモードではパーティションはデフォルトのレイアウトで設定され、パッケージも最低限のパッケージし かインストールされません。自由にパーティションを設定したり、インストールするパッケージを選択するに は、グラフィカルモードを使用するか、VNC インストール、あるいはキックスタートインストールを行ってくだ さい。

またネットワークの設定やインストールするパッケージの指定もできません。グラフィカルモードインストール を使用するか、VNC インストール、あるいはキックスタートインストールを行ってください。

- テキストモードインストールの場合日本語が表示できないため、インストール時の言語は英語となります。
- システムのメモリが 640MB 未満ですと自動的にテキストモードインストールになります。グラフィカルモード インストールを行いたい場合は、メモリを 640MB 以上に増やしてください。

ブート画面が表示されましたら、[ESC] キーを押してブートプロンプトを表示させます。次のオプションを入力し、 テキストモードを開始します。(第 3 章参照)

#### boot: **linux text**

テキストモードでインストーラが作動すると、図 [5-1](#page-68-0) が表示されるので [OK] を選択して次に進んでください。

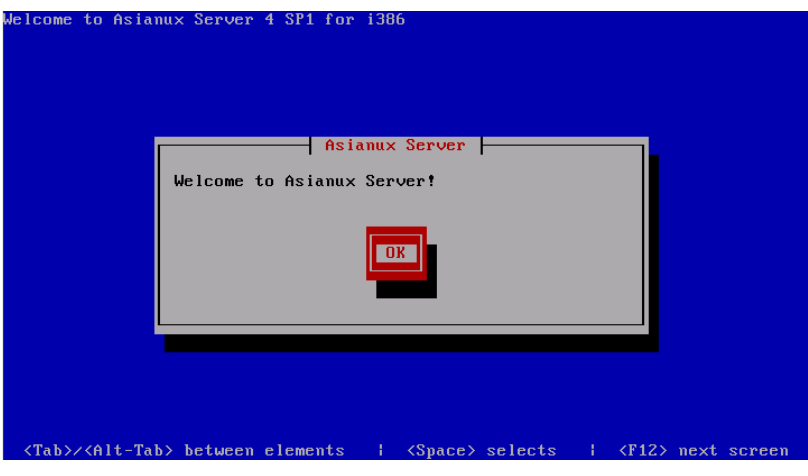

<span id="page-68-0"></span>図 5-1 テキストモードの開始画面

(DVD-ROM からインストールする場合、図 [5-1](#page-68-0) が表示される前に、[28](#page-27-0) ページ 図 3-2 の DVD の読み込みテスト 実行確認画面が表示されます。)

# **5.2** 言語選択 (**Language Selection**)

システムで使用する標準の言語を一覧から選択します。

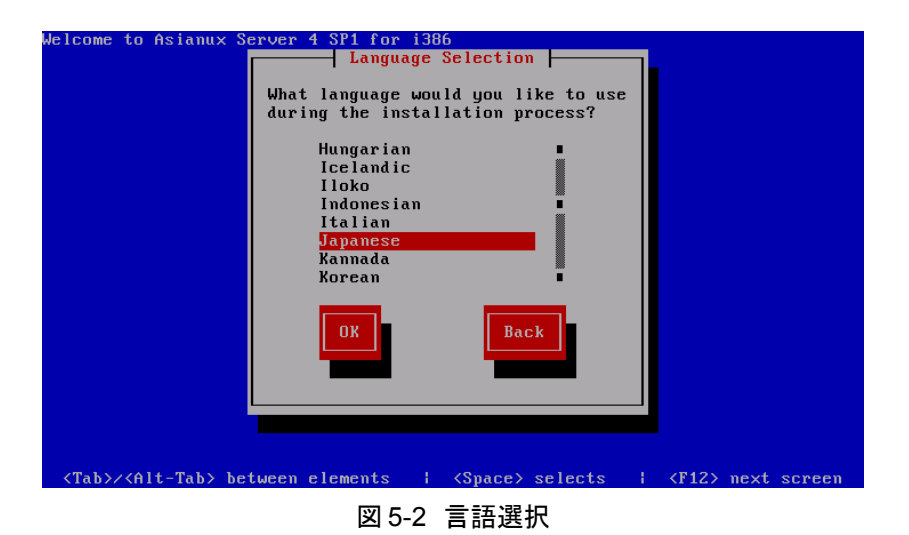

テキストモードでは日本語が表示できない旨のメッセージが表示されるので、[OK] を選択して進みます。

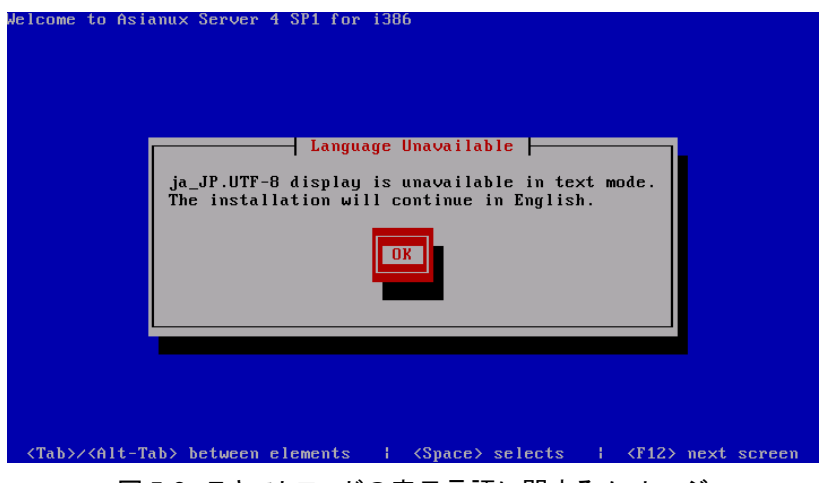

図 5-3 テキストモードの表示言語に関するメッセージ

### **5.3** キーボード

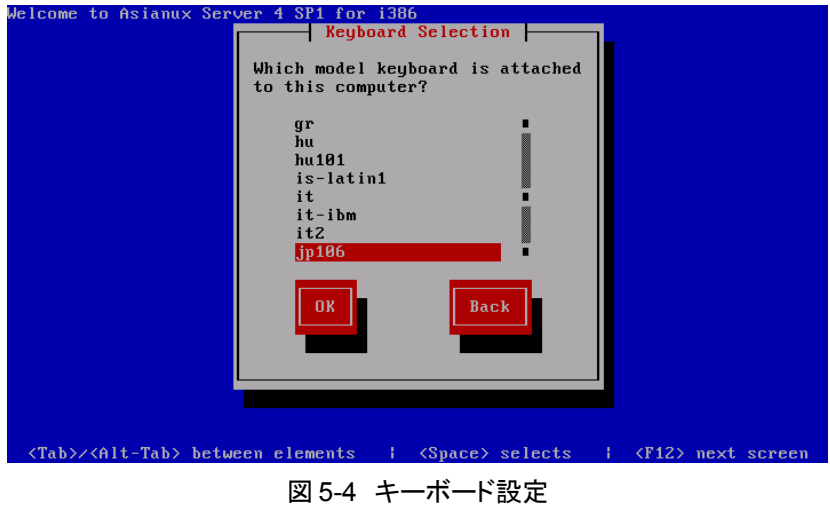

使用するキーボードを選択します。

- 日本語配列のキーボードの場合は [jp106] を選択してください。
- 英語配列のキーボードの場合は [us] を選択してください。

# **5.4** デバイスの選択

既に Linux がインストールされている場合、次の画像が表示されます。(初めてインストールする際にはこの画面 は表示されません。)

 再インストールをする場合は、[Reinstall System] を、既存のシステムをアップグレードする場合は既存のシステ ムを選択してください。

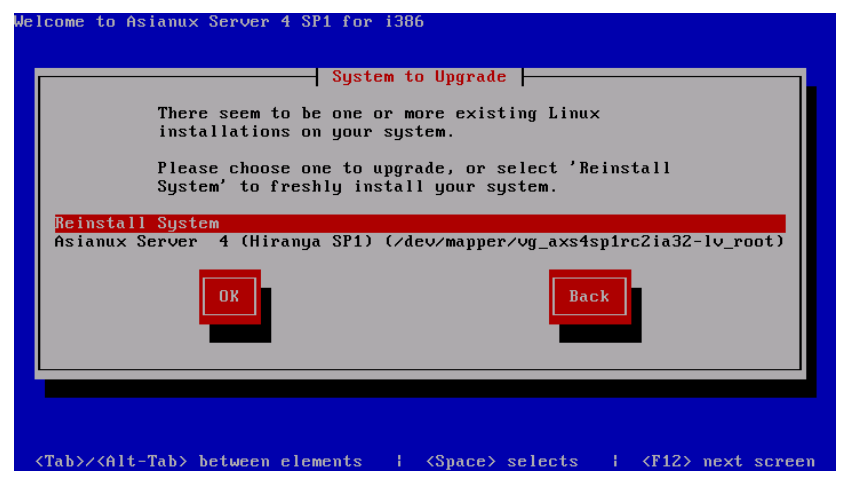

図 5-5 アップグレードを行うシステムの選択

### **5.5** タイムゾーン設定

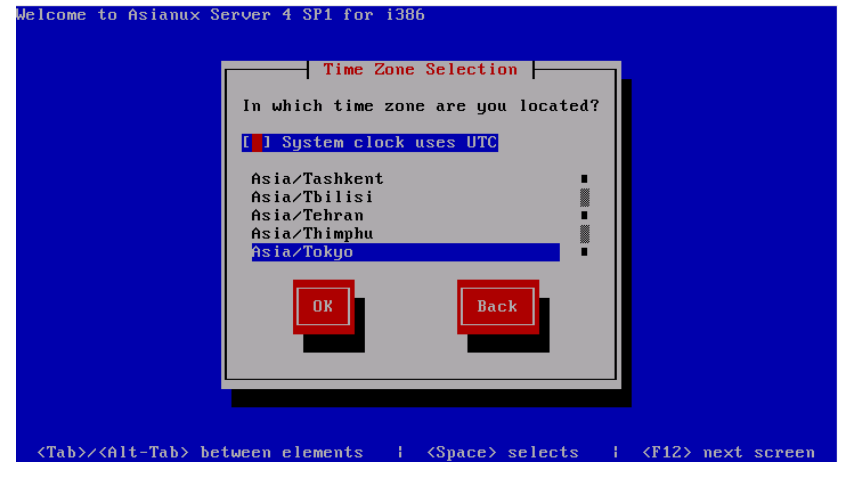

図 5-6 タイムゾーン設定

 日本語でインストールしている場合は、タイムゾーンが [Asia/Tokyo] に自動的に設定されます。 タイムゾーンに表示されている一覧表から選択して決定してください。 システムクロックに UTC を使用する場合は [System clock uses UTC] を選択してください。
# **5.6 root** パスワード

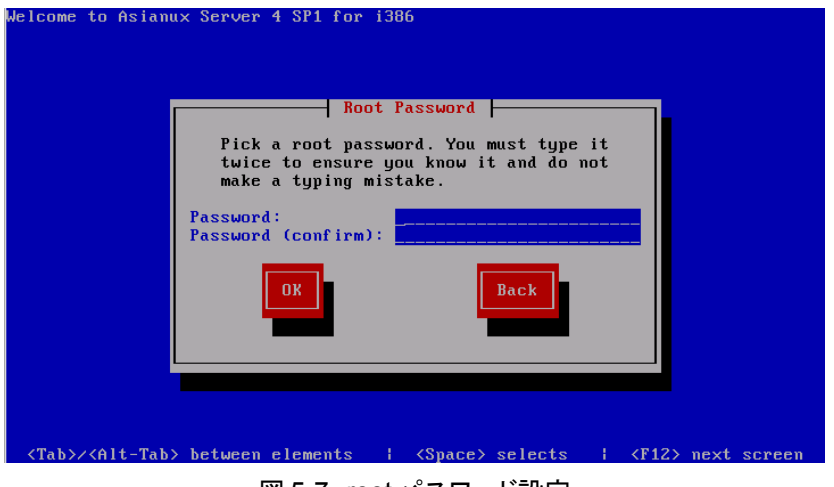

図 5-7 root パスワード設定

システムの root ユーザーのパスワードを設定します。確認のため 2 回入力します。

辞書の単語を用いた弱いパスワードを入力すると、「パスワードが弱すぎます。」というダイアログが表示されます。 以下の注意で説明されているようなパスワードを指定するようにしてください。

### 注意:

- パスワードは 6 文字以上でなければなりません。覚えやすく、容易に推測できないもので、大文字、小文字、 数字、記号を含むものが良いパスワードだとされています。
- 辞書に載っている単語、固有名詞 (人名、地名) 、個人情報 (ニックネーム、電話番号)、キーボードの並び 順を使用したパスワードなどの弱いパスワードを使用しないようにしてください。
- root は強力な権限を持っています。外部からの侵入者に容易に推測できるパスワードを設定していると、 システムが侵入者に制御される恐れがあります。

# **5.7** パーティション

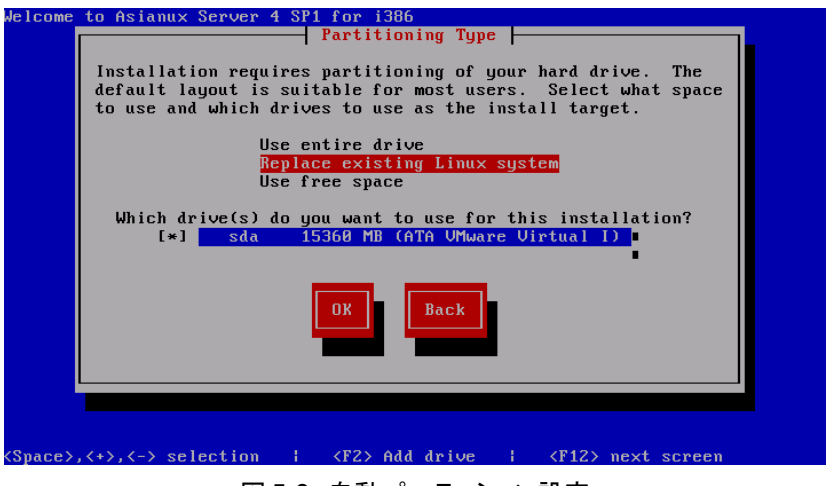

図 5-8 自動パーティション設定

パーティションの設定方法を以下の 3 つから選択します。

• **Use entire drive**

選択したドライブ上の全てのパーティションを削除してデフォルトのレイアウトを作成します。

- **Replace existing Linux system** 選択したドライブ上の linux パーティションを削除してデフォルトのレイアウトを作成します。
- **Use free space** 選択したドライブ上の空き領域を使用して、デフォルトのレイアウトを作成します。

これらの3つの設定方法では自動でデフォルトのパーティションが設定されます。現在のパーティションを消去し たくない場合は [Use free space] を選択します。

### 注意:

- テキストモードでは自由なパーティションのレイアウトを行うことができません。パーティションの構成を変更 したい場合は、グラフィカルインストールを行うか、VNC インストール、あるいはキックスタートインストールを 行ってください。
- システムにすでにデータが格納されている場合には、安全のために、必ず事前にバックアップしておいてく ださい。

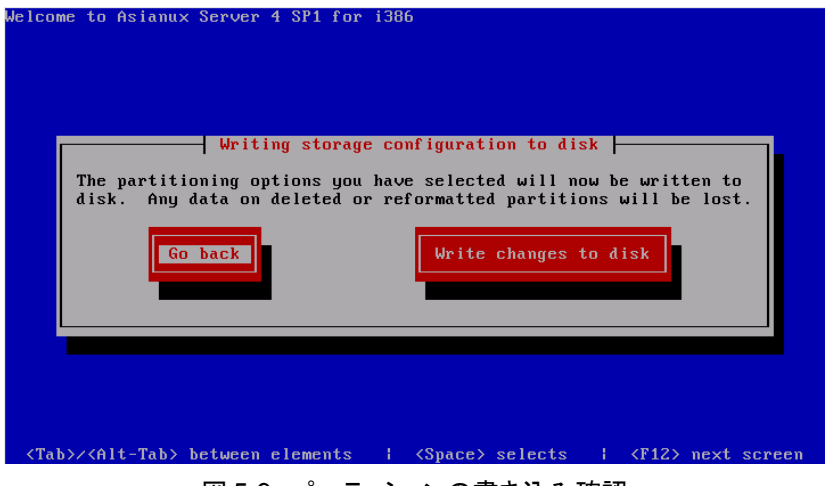

図 5-9 パーティションの書き込み確認

これらの3つのいずれかを選ぶと、「パーティションへの変更をディスクに書き込みますか」という旨のメッセージ が表示されるので、書き込む場合は [Write changes to disk] ボタンを押してください。変更を書き込まずに前の画 面に戻る場合は [Go back] を選択します。

### 注意:

ここから先に進むと自動的にインストールが開始されます。もしインストールを中止したり、戻る場合はここ で行ってください。

[Write change to disk] を選択した場合、パーティションが作成された後、そのままインストールが始まります。

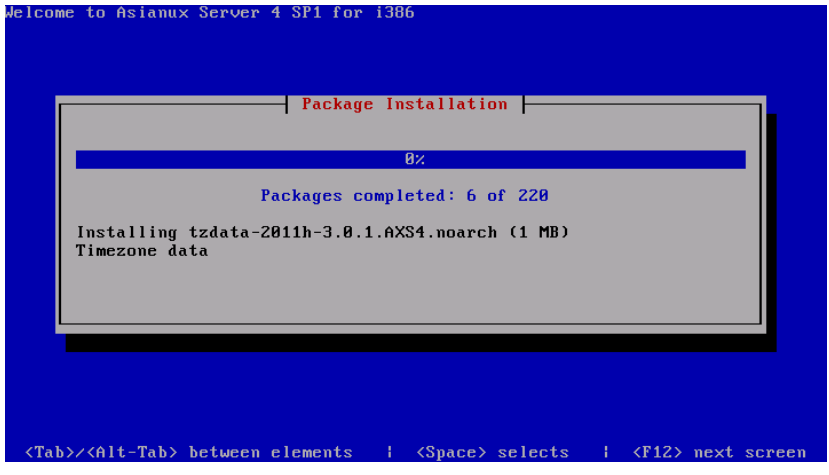

図 5-10 インストール画面

# **5.8** インストール完了

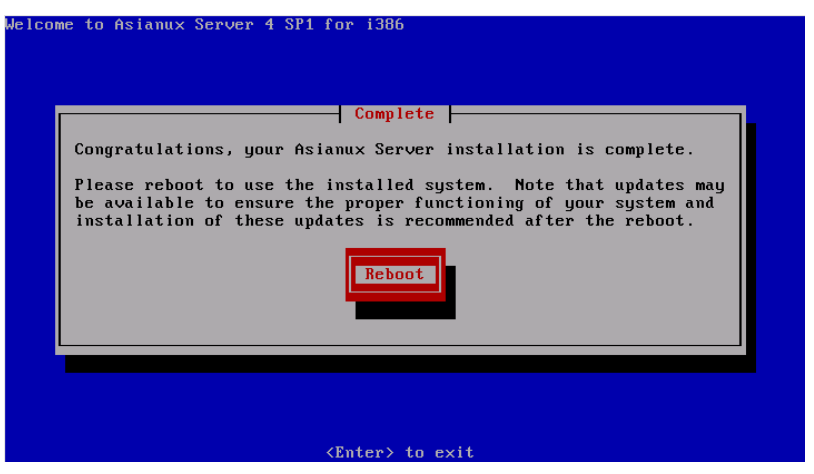

図 5-12 インストール完了

 Asianux Server のインストールが完了しました。 フロッピーディスクが FDD に入っている場合は取り出してください。

### 注意:

- DVD インストール DVD の取り出しに失敗した場合は、BIOS 表示されたときに DVD-ROM ドライブのイ ジェクトボタンを押して取り出してください。その後、[Ctrl] + [Alt] + [Delete] キーを押してコンピュータを再 起動してください。
- ネットワークインストールを行った場合は、DVD-ROM ドライブからトレーが排出されません。
- ネットワークの設定やパッケージの追加は再起動後に行うことができます。

# 第**6**章 **kickstart** インストール

## この章で説明する内容

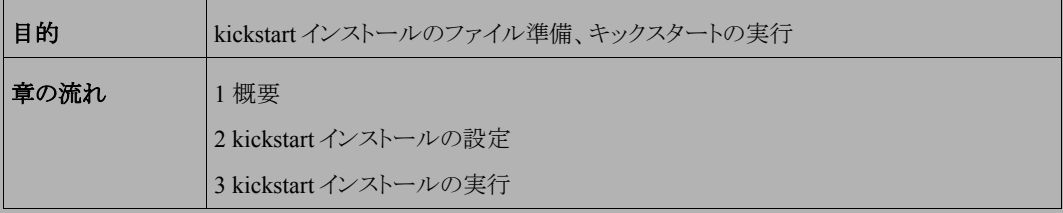

## **6.1** 概要

Asianux Server をインストールする場合、通常はインストーラを使用して、さまざまな事項を対話的に設定する必 要があります。

しかし、インストール時に設定する項目を記述したファイルをあらかじめ用意しておくことで、一連のインストール 作業を自動化することができます。この自動化の仕組みを **kickstart** インストールと呼びます。

同一環境のサーバーを多数構築する場合などは、kickstart インストール機能を使うことで、作業を大幅に省力 化できます。

この章では、kickstart インストールに必要な設定ファイル(**ks.cfg**)と、kickstart インストールの実行方法につい て説明します。

## **6.2 kickstart** インストールの設定

### **6.2.1 anaconda-ks.cfg** ファイルの利用

kickstart インストールを行うために、インストール設定内容を記述した設定ファイル **ks.cfg** が必要になります。 Asianux Server では、通常の対話的なインストールを 1 回実施すると、インストールが完了した後に、そのインス トールでの構成情報をファイル **/root/anaconda-ks.cfg** に出力します。このファイルは、そのまま ks.cfg とし て再利用できます。**anaconda-ks.cfg** の例を次ページに示します。

ただし、**anaconda-ks.cfg** は、パーティション構成情報がコメントアウトされているため、この状態のまま **ks.cfg** として使用すると、パーティション情報をインストール画面から手動で入力する必要があります。

kickstart インストールをしようとしているマシンのハードディスク構成が、**anaconda-ks.cfg** が作成されたマ シンと同じで、同じパーティションの構成でインストールする場合には、パーティション構成情報の行頭にある「#」 を削除することでコメントを外して有効にすることにより、全自動でインストールできるようになります。

#### **anaconda-ks.cfg** の例:

```
# Kickstart file automatically generated by anaconda.
#version=DEVEL
install
cdrom
lang ja JP.UTF-8
keyboard jp106
network --onboot yes --device eth0 --bootproto dhcp
rootpw --iscrypted $6$GQGwGkaE1w9Bnkht$8niR85tGkgq2jQWE/EgbvpggAASclcWOY9s4
CwvbGbtKuBAQUcVkijXycPogD1U5wzx6wHb02/W97IfibfQ1/1
firewall --service=ssh
authconfig --enableshadow --passalgo=sha512
selinux --enforcing
timezone Asia/Tokyo
bootloader --location=mbr --driveorder=sda --append="crashkernel=auto rhgb
quiet"
# The following is the partition information you requested
# Note that any partitions you deleted are not expressed
# here so unless you clear all partitions first, this is
# not guaranteed to work
#clearpart --all –drives=hda
#part /boot --fstype ext4 --size=500
#part pv.008002 --grow --size=1
#volgroup vg_axs4sp1rc2ia32 --pesize=4096 pv.008002 
#logvol / --fstype=ext4 --name=lv root --vgname=vg axs4sp1rc2ia32 --grow
--size=1024 –maxsize=51200 
#logvol swap --name=lv swap --vgname=vg axs4sp1rc2ia32 --grow --size=640
--maxsize=1280 
repo --name="Asianux Server" --baseurl=cdrom:sr0"--cost=100 --excludepkgs="kern
el-uek,kernel-uek-devel,kernel-uek-headers,kernel-uek-doc,kernel-uek-firmware,
ke rnel-uek-debug,kernel-uek-debug-devel" 
%packages
@ base
@ core
@ internet-browser
@ japanese-support
@ php
kernel
grub
% end
                                                    パーティション構成情報
                                                    (コメントアウトされている)
                     Kickstartで DVDメディアからインス
                     トールする場合
                     --baseurl=file:///mnt/source
                     に書き換えてください。
```
#### 注意:

• anaconda-ks.cfg に repo --name="Asianux Server" --baseurl=cdrom:sr0 –cost=100 の行が anacondaks.cfg に含まれていますが、DVD メディアから kickstart インストールを行う場合、この行の baseurl オプショ ンを "--baseurl[=file:///mnt/source"](file://Fs04/mnt/source) に書き換えてください。途中でインストールが停止してしまうことがありま す。

### **6.2.2** キックスタート設定ツールの利用

GUI のキックスタート設定ツールを利用して、容易に **ks.cfg** ファイルを作成することができます。

ツールの起動方法は、[アプリケーション]メニューから「システムツール」-「キックスタート」を選択します。

**ks.cfg** ファイルを作成するには、各種インストール設定項目を指定した後、メニューの「ファイル」-「保存」を 選択します。

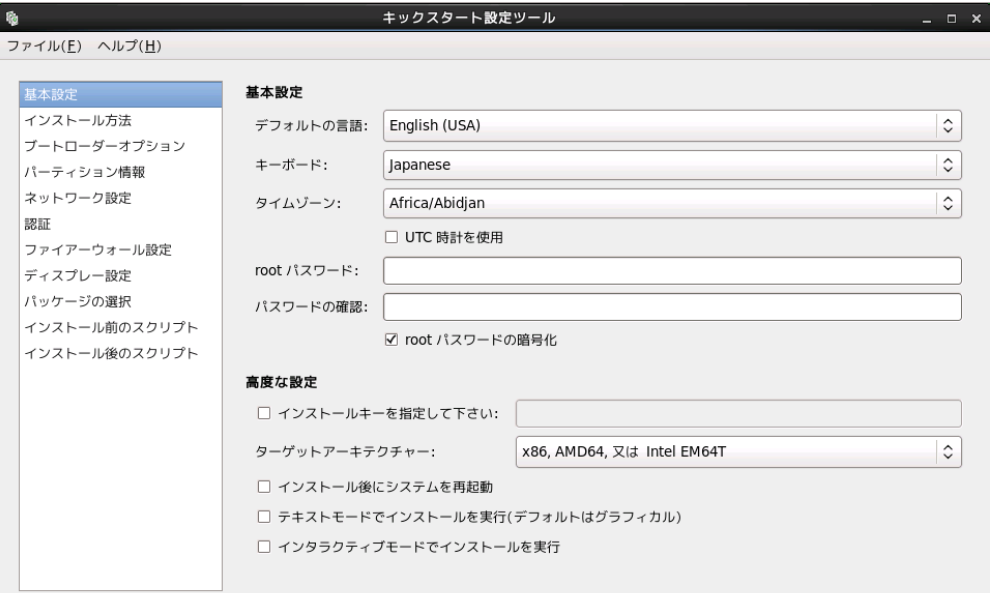

図 6-1 キックスタート設定ツール

## **6.3 kickstart** インストールの実行

### **6.3.1** 設定ファイルのコピー

用意した kickstart インストールの設定ファイル **ks.cfg** をキックスタート用の USB メモリにコピーします。 root でログインして、設定ファイルのあるディレクトリに移り、設定ファイルを USB メモリにコピーします。 次の例では /dev/sdb で認識された USB デバイスを /mnt/usb にマウントして設定ファイルをコピーします。(マウ ントする場所は環境に合わせて読み替えてください。)

- # **/bin/mkdir -p /mnt/usb**
- # **/bin/mount /dev/sdb1 /mnt/usb**
- # **/bin/cp ks.cfg /mnt/usb**
- # **/bin/umount /mnt/usb**

あるいは設定ファイル **ks.cfg** をネットワーク上にコピーします。**ks.cfg** を NFS ファイルサーバ、FTP、HTTP サーバの任意の場所に置いてください。

次の例は scp で設定ファイルを HTTP サーバ(10.2.101.5)にコピーした場合です。

**# scp ks.cfg root@10.2.101.5:/var/www/html/axs4**

### **6.3.2 kickstart** インストールの実行

kickstart インストールを行うコンピュータの電源を入れ、インストール DVD を挿入します。

しばらくすると、インストールの最初の画面([22](#page-21-0) ページの図 3-1)が表示されます。ここで [Esc] キーを押すと画 面の下部に「boot:」と表示されますので、**ks.cfg** をコピーした USB メモリを USB コネクタに挿入し、次のコマンド を実行してください。

次の例は設定ファイルを /dev/sdb1/ks.cfg にコピーした場合です。(設定ファイルの場所は環境に合わせて読み 替えてください。)

boot: **linux ks=hd:sdb1:/ks.cfg**

**ks.cfg** をローカルのハードディスク上やネットワーク上に置いた場合は次のように指定します。

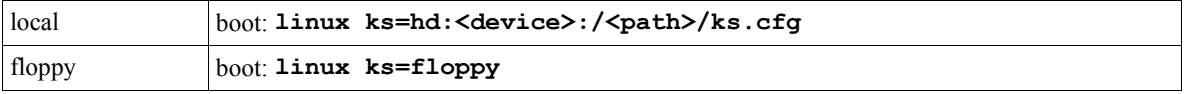

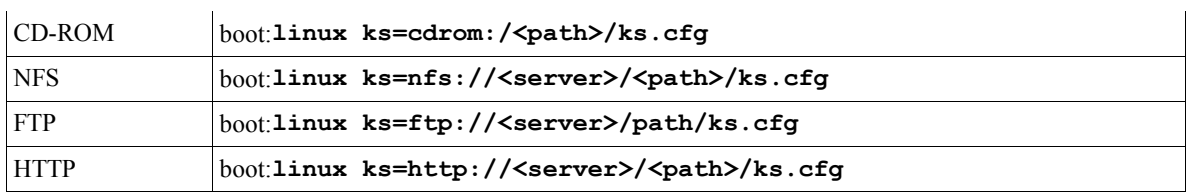

以上により、kickstart インストールが開始されます。

注意:

• 「boot:」プロンプトが表示されている段階ではキーボード配列は英語配列となっています。 '=' の位置が日本語 106 キーボードとは異なっていますので、日本語 106 キーボードで '=' を入力する際は '=' キーの 1 つ右隣のキーを押してください。

## **6.3.3** ブートプロンプトなしの **kickstart** インストール

ブートプロンプトの入力を行わずに kickstart インストールを実行する場合は、PXE ブートを利用すると便利です。 詳しくは、3.2.2 PXE ブート [\(24](#page-23-0)ページ) を参照してください。

# 第**7**章 **VNC** インストール

## この章で説明する内容

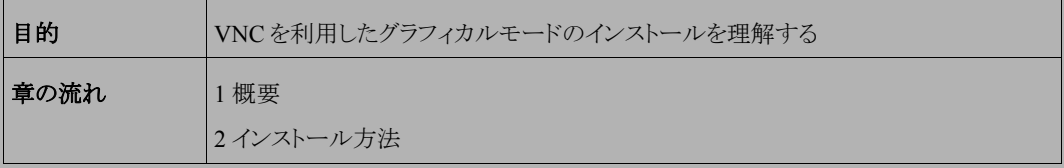

## **7.1** 概要

**VNC**(Virtual Network Computing)インストールは、インストールを行うマシンとは異なるマシン上からグラフィカ ルインターフェイスを利用してインストールを行う方法です。

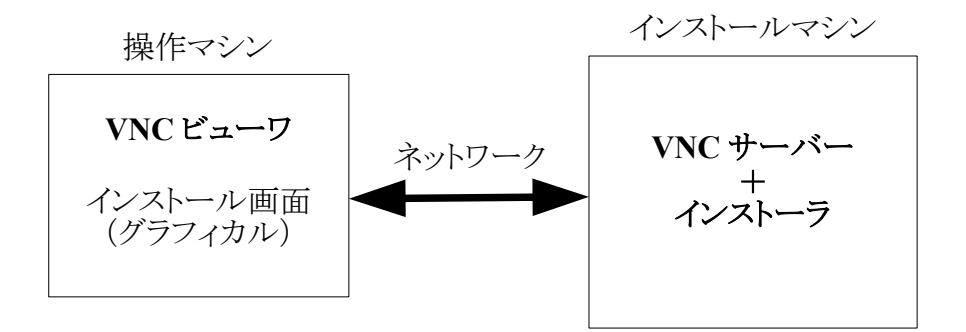

この方法にてインストールを行うには、インストールを行うマシンとは別に VNC ビューワが起動できるマシンが必 要になります。

## **7.2** インストール方法

### **7.2.1 tigervnc** のインストール

AXS4 で VNC ビューワがインストールされていない場合、tigervnc をインストールしてください。

**# rpm -ihv tigervnc-1.0.90-0.15.20110314svn4359.AXS4.1.i686.rpm**

## **7.2.2 VNC** ビューワの起動

VNC クライアントがインストールされたマシンで VNC ビューワを起動します。

Asianux Server 4 で VNC ビューワを利用する場合は、次のコマンドで行います。

### \$ **/usr/bin/vncviewer -listen**[ポート番号]

ポート番号を省略するとデフォルトの 5900 が使用されます。

## **7.2.3** インストーラの起動

インストールを行うマシンにインストールメディアを挿入し起動します。

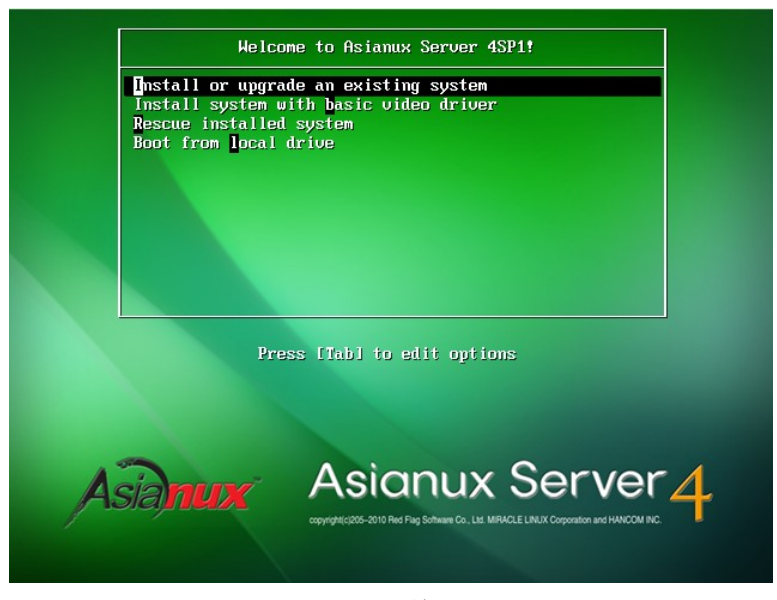

図 7-1 開始画面

開始画面で [ESC] キーを押した後、次のコマンドを実行し、VNC モードでインストーラを起動します。

boot: **linux vnc vncconnect=<client>[:<port>]**

デフォルトでは、5900 番のポートを利用します。5900 番以外のポートを使用することもできます。下記は 5000 番のポートを使用した場合の例になります。

boot: **linux vnc vncconnect=192.168.0.10:5000**

また、VNC 接続時のパスワードが設定されている場合には、ブート時に **vncpassword**=<password>パスワード のオプションを追加します。

boot: **linux vnc vncconnect=192.168.0.10 vncpassword=vncpw**

 その後テキストモードで、言語、キーボード、IP アドレスの設定をすると、以下のような画面となり、VNC ビューワ との接続が始まります。

接続に成功すると、GUI モードによるインストールが VNC ビューワ上で行うことができるようになります。

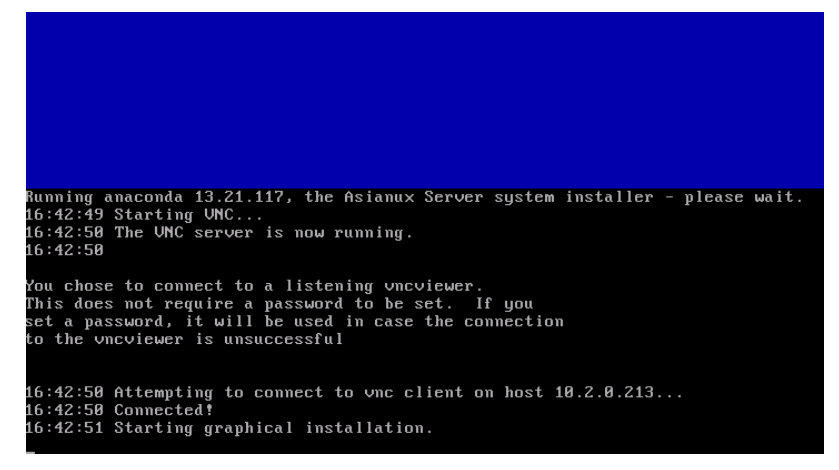

図 7-2 VNC インストール時の画面

インストールを行っている間は、サーバー側からの操作はできないようになっています。

### 注意:

• VNC ビューアに接続できない場合は、ファイアーウォールの設定をチェックしてください。system-configfirewall または iptables で VNC サーバーの使用するポートを許可するようにしてください。

# 第**8**章 ブートローダのリストア

## この章で説明する内容

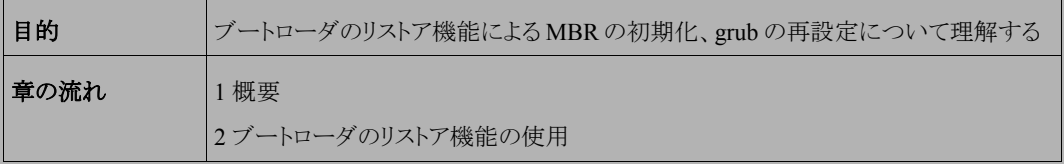

## **8.1** 概要

ブートローダのリストアは、ディスクなどのトラブルで、MBR の破壊や grub の設定変更などにより、マシンが起動 しなくなった場合に、MBR の初期化または GRUB の再設定を行う機能です。

ブートローダのリストア機能を使用するには特に特別な準備は不要で、Asianux Server のインストールメディアか ら直接起動して行います。

# **8.2** ブートローダのリストア機能の使用

MBR の初期化または GRUB の再設定を行いたいマシンに、インストールメディアを挿入し起動します。

その後は通常のインストールと同じく、言語選択、キーボード選択、ストレージデバイスの設定と進んでいき、そ の後以下の画面(図 [8-1](#page-89-0))になります。

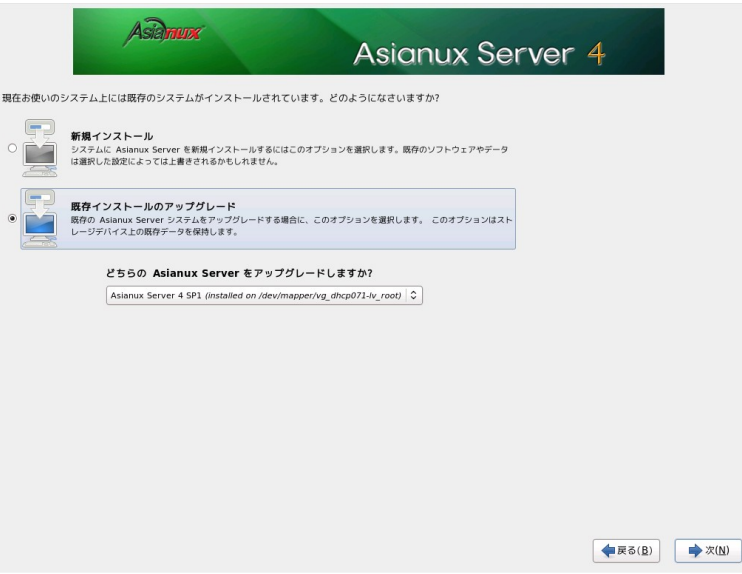

<span id="page-89-0"></span>図 8-1 ブートローダのリストア画面

通常のインストールであれば、この部分はパーティション設定の画面となりますが、インストール済みのマシンに 再度インストールを行うとこの画面(図 [8-1](#page-89-0))に変わります。

ここでは既存インストールのアップグレードを選択します。複数の Asianux Server がインストールされている場合 はドロップダウンリストボタンから選択します。「次 (N)」ボタンを押して次に進みます。

### 注意:

• ファイルシステムがマウントされているため、ここから戻ることができません。もし操作をやり直したい場合は [インストーラーを終了する] (E) ボタンを押し、再起動してください。

[既存インストールのアップグレード] を選択し、[次へ (N) ] ボタンを押します。

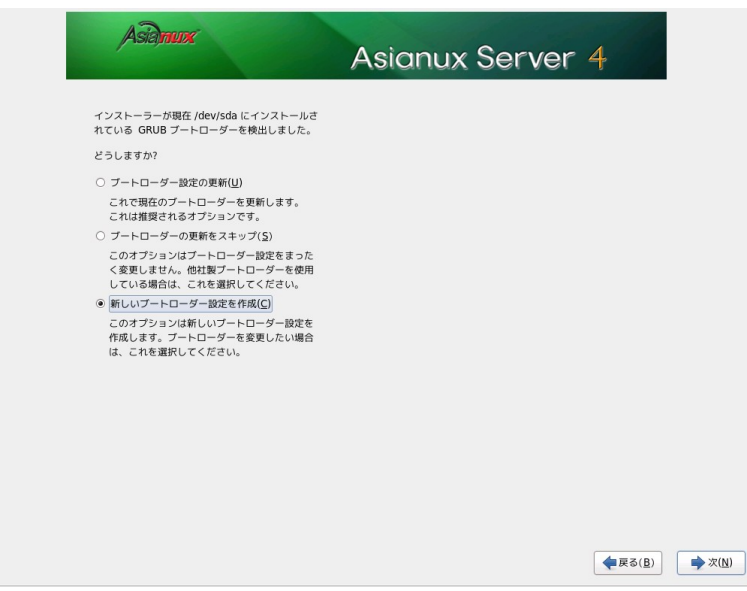

### <span id="page-90-0"></span>図 8-2 ブートローダのリストア画面

ブートローダの復元方法選択画面(図 [8-2](#page-90-0))が表示されるので、復元方法を選択します。

[ブートローダー設定の更新 (U) ]を選択し、[次へ(N)]ボタンを押すと現在の設定のままブートローダの再インス トールが行われ、終了するとインストール完了画面(図 [8-3](#page-91-0))となりますので、マシン再起動を行います。

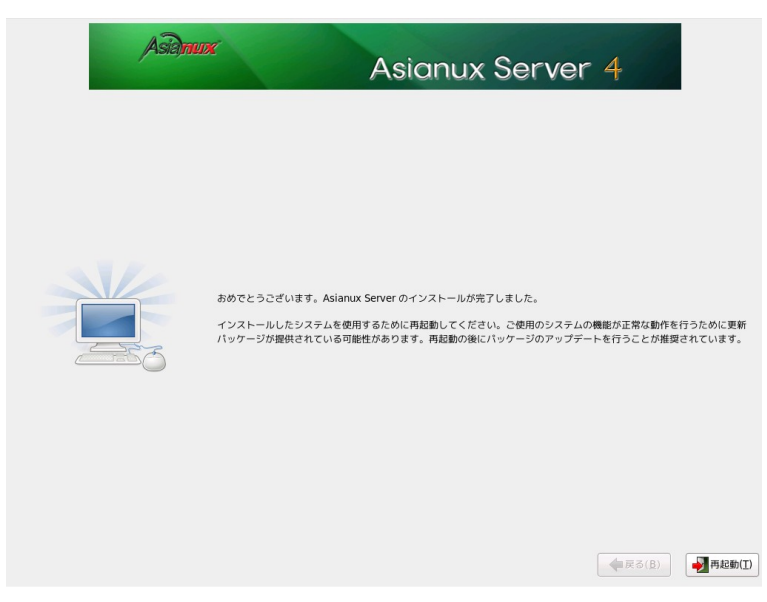

### <span id="page-91-0"></span>図 8-3 インストール完了画面

[新しいブートローダ設定を作成 (C)] を選択し、[次へ (N)] ボタンを押すと、インストール時と同じブートローダ の設定画面(図 [8-4](#page-92-0))となりますので、必要な設定を行います。その後はブートローダの再設定と再インストールが 行われ、インストール完了画面(図 [8-3](#page-91-0))となりますので、マシンの再起動を行います。

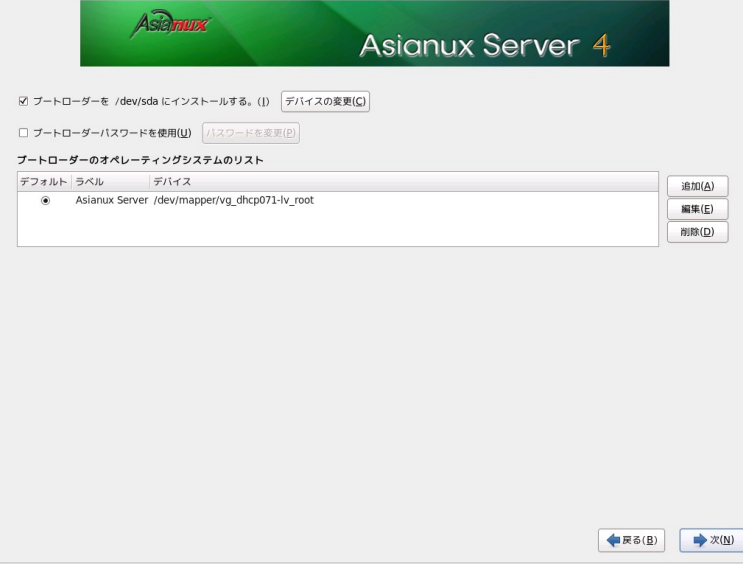

### <span id="page-92-0"></span>図 8-4 ブートローダ設定画面

Asianux Server 4 == MIRACLE LINUX V6 インストレーションガイド 2012 年 1 月 17 日 初版発行 発行 ミラクル・リナックス株式会社 Copyright (C) 2012 MIRACLE LINUX CORPORATION.

落丁、乱丁はお取り替えいたします。